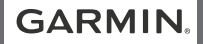

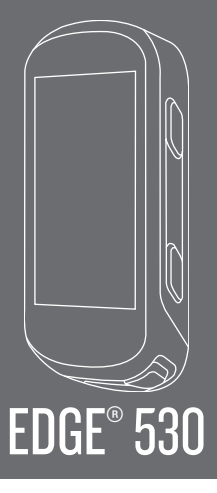

# מדריך למשתמש

Ltd Garmin2019. ©או החברות הבנות שלה.

כל הזכויות שמורות. על-פי חוקי זכויות היוצרים, אין להעתיק את מדריך זה, במלואו או בחלק, ללא אישור בכתב מאת Garmin. Garmin שומרת לעצמה את הזכות לשנות או לשפר את מוצריה ולבצע שינויים בתוכן של מדריך זה וזאת ללא מחויבות להודיע לכל אדם או ארגון על ארגונים או שיפורים שכאלה. עבור לכתובת com.garmin.www לקבלת עדכונים אחרונים ומידע נוסף בנוגע לשימוש במוצר זה.

'Sarmin, הלוגו של ANT+° ,Garmin, Garmin, Edge° ,Auto Pause° ,Auto Lap° ,ANT+°,Garmin, הם סימנים Garmin , ™מסחריים של .Ltd Garmin או של חברות הבת שלה, הרשומים בארה"ב ובמדינות אחרות IQ Connect. "Vector ו-"Vector ו-"Vector ו-"Vector הם סימנים מסחריים של .Varia ", Varia Vision או של Garmin Ltd חברות הבת שלה. אין להשתמש בסימנים מסחריים אלה ללא רשות מפורשת של .Garmin

"Android הוא סימן מסחרי של .Google Inc ו-Mac<sup>" ב</sup> Mac<sup>"</sup> הם סימנים מסחריים של .Apple Inc, הרשומים בארה"ב יבמדינות אחרות. סימני הלוגו וסימן המילה של BLUETOOTH° מצויים בבעלותה של ,Bluetooth SIG, Inc ,וכל שימוש בסימנים אלו על-ידי Garmin נעשה בכפוף לרישיון Institute Cooper The. R וכל הסימנים המסחריים הקשורים הם רכוש של The Cooper Institute. ניתוח דופק מתקדם באמצעות Firstbeat . "Di2 ו-"Shimano STEPS הם סימנים מסחריים של .Shimano, Inc הוא סימן מסחרי רשום של .Intensity ,Training Stress Score™ (TSS .Shimano, Inc הוא סימן מסחרי רשום של חם or (Normalized Power™ (NP-א ר-Strava™) הם סימנים מסחריים של STRAVA .Peaksware, LLC ו-™ Strava סימנים מסחריים של .Strava, Inc הוא סימן מסחרי רשום של "Wi-Fi Alliance Corporation. Windows הוא סימן מסחרי רשום של Corporation Microsoft בארצות הברית ובמדינות אחרות. סימנים מסחריים ושמות מסחריים אחרים הם בבעלות הבעלים התואמים שלהם.

מוצר זה מאושר על-ידי  $\mathsf{ANT+}^*$  לרשימה של מוצרים ויישומים תואמים, בקר בכתובת ANT+ $^\ast$ ידי.  $M/N$   $\cdot$  A03485

## תוכן עניינים מבוא **.............................................1** סקירת התקן .......................................1 הצגת דף המצב .............................1 הצגת ווידג'טים .............................2 שימוש בתפריט קיצורי הדרך ......2 שיוך הטלפון החכם ............................2 טעינת ההתקן .....................................3 אודות הסוללה ..............................3 התקנת התושבת הסטנדרטית ...........3 התקנת התושבת החזיתית ................4 שחרור ..................................5Edge התקנת תושבת אופני ההרים ............5 השגת אותות לוויין ............................6 אימון כושר **...................................6** יציאה לרכיבה על אופניים ................6 מקטעים ..............................................7 מקטעים של ...................7TMStrava שימוש בווידג'ט הסיור במקטעים .....................7Strava מעקב אחר מקטע מ Garmin- .........................................8Connect הפעלת מקטעים ...........................8 תזמון מקטע ..................................8 הצגת פרטי מקטע ........................9 אפשרויות מקטעים ......................9 מחיקת מקטע ................................9

אימונים ...............................................9 מעקב אחר אימון מ Garmin- .......................................10Connect התחלת אימון ..............................10 הפסקת אימון .............................10 מחיקת אימונים ..........................10 אודות יומן האימונים ........................10 שימוש בתוכניות האימונים של 10................................Garmin Connect אימונים במרווחים ............................11 יצירת אימון במרווחים ...............11 התחלת אימון במרווחים ............11 אימון במקום סגור ............................12 שיוך התקן R+ANT לאימון במקום סגור .............................................12 שימוש בהתקן + ANT לאימון במקום סגור ................................12 הגדרת התנגדות ...................12 הגדרת כוח היעד ..................12 הגדרת יעד אימון ..............................13 ביטול יעד אימון .........................13 הסטטיסטיקה שלי **.....................13** מדידות ביצועים ...............................13 מצב האימונים ............................14

תוכן עניינים i

אודות ערכי 2VO מרבי

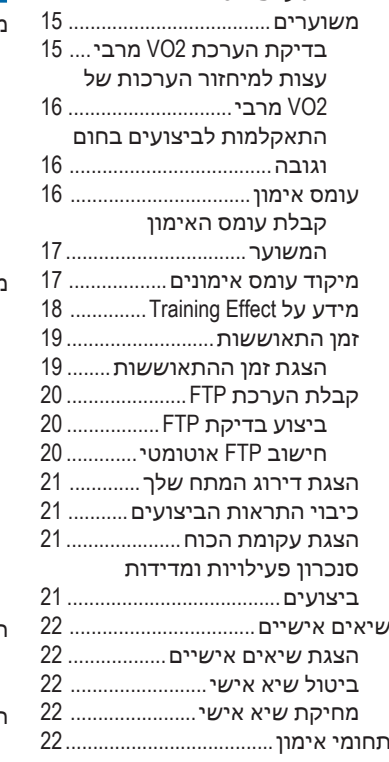

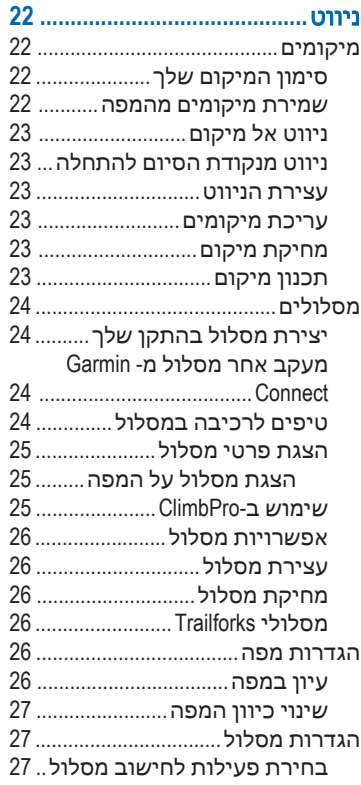

ii תוכן עניינים

## תכונות עם חיבור **.......................27**

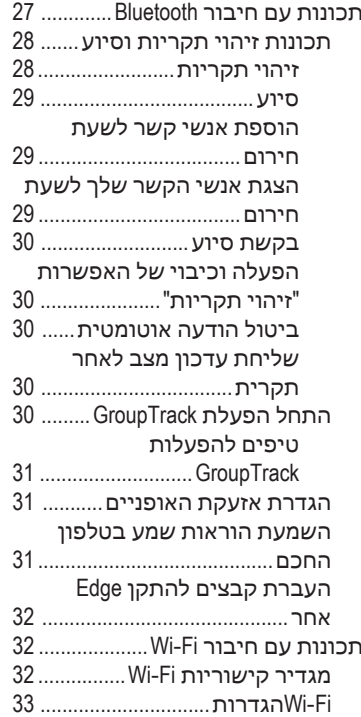

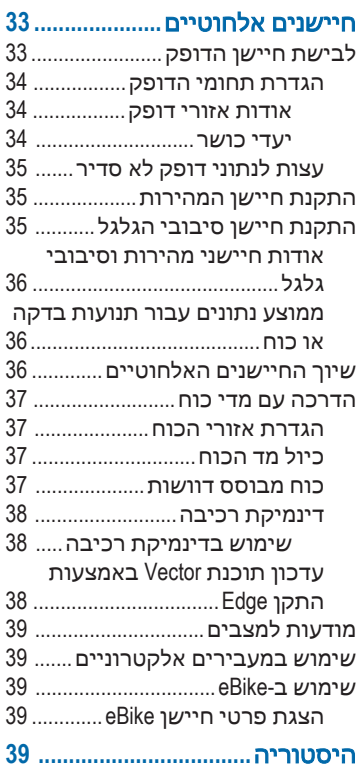

תוכן עניינים וואס מודיקה וואס מודיקה וואס מודיקה וואס מודיקה וואס מודיקה וואס מודיקה וואס מודיקה וואס מודיקה ו<br>תוכן עניינים וואס מודיקה וואס מודיקה וואס מודיקה וואס מודיקה וואס מודיקה וואס מודיקה וואס מודיקה וואס מודיקה ו

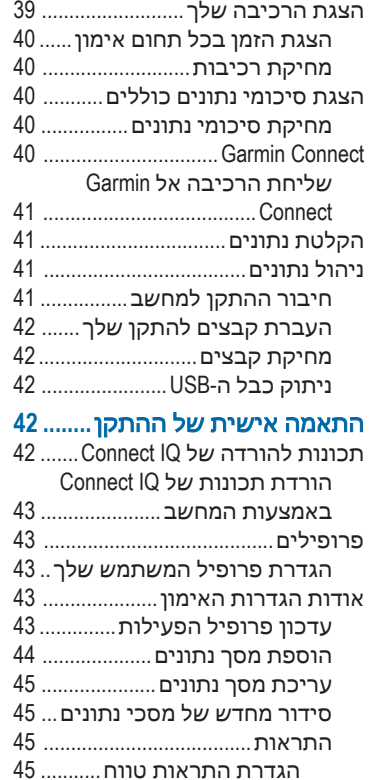

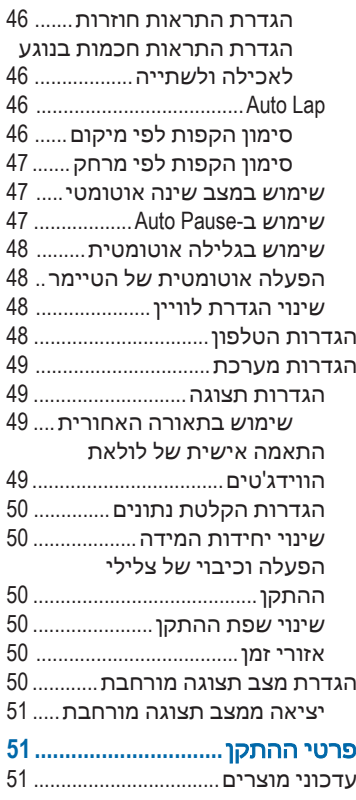

iv תוכן עניינים

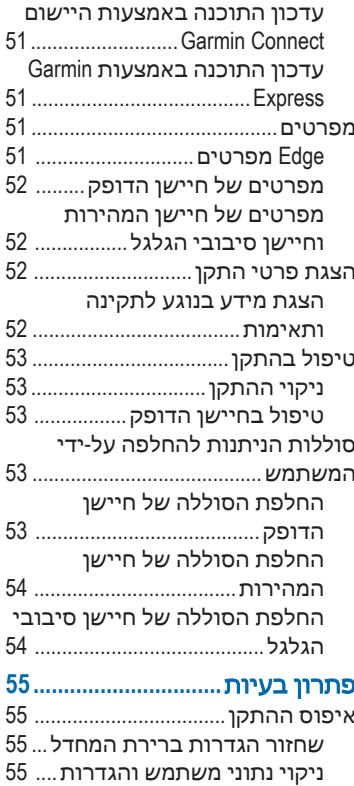

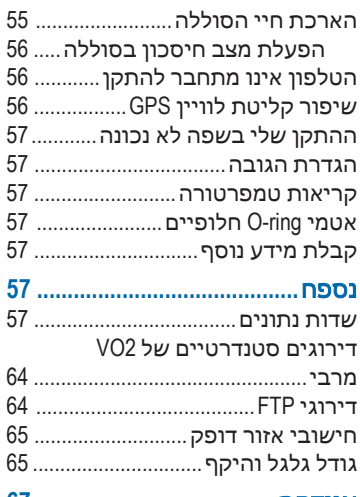

אינדקס **.......................................67**

תוכן עניינים v

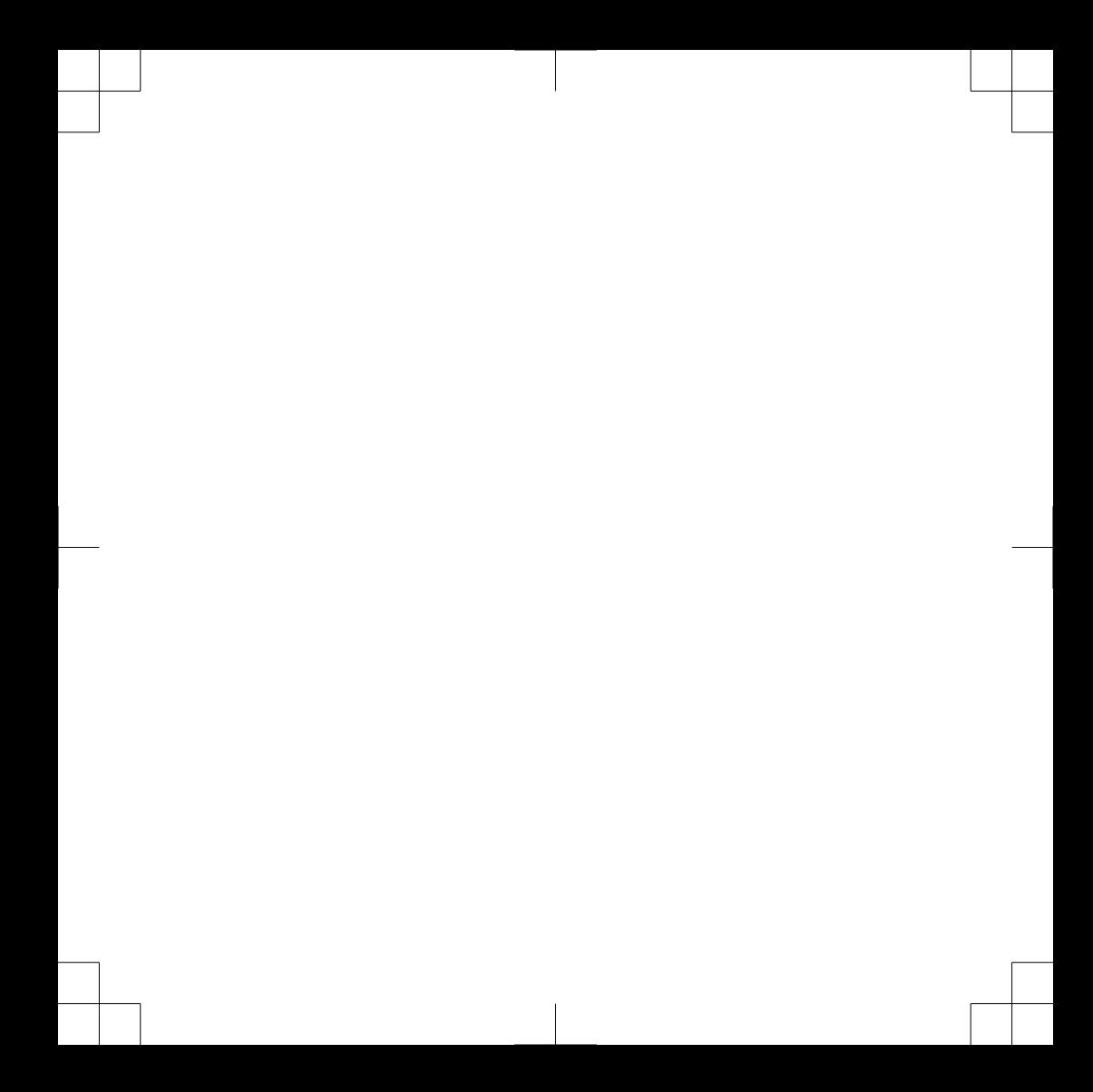

## מבוא

### אזהרה $\Lambda$

עיין במדריך מידע חשוב אודות הבטיחות *והמוצר* שבאריזת המוצר, לקבלת אזהרות לגבי המוצר ומידע חשוב אחר.

חשוב להתייעץ תמיד עם הרופא שלך לפני שאתה מתחיל בתוכנית אימונים או עורך בה שינויים.

## סקירת התקן

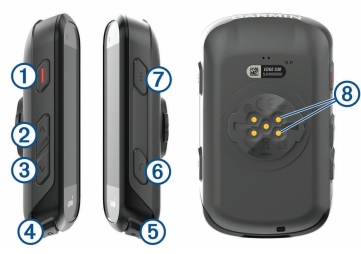

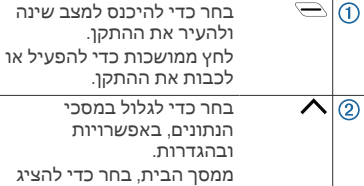

את דף המצב.

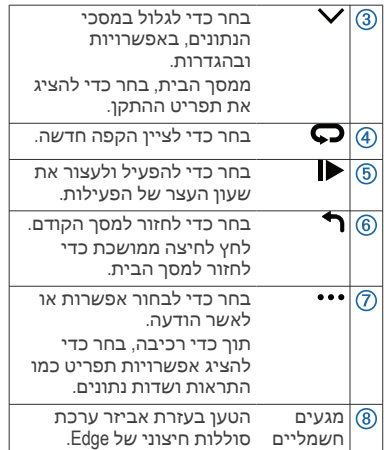

הערה**:** עבור לאתר com.garmin.buy.www לרכישת אביזרים אופציונליים.

#### הצגת דף המצב

בדף המצב מוצג מצב החיבור של ה ,GPS- החיישנים האלחוטיים והטלפון החכם שלך.

בחר אפשרות:

- ממסך הבית, בחר $\Lambda$ .
- תוך כדי רכיבה, בחר > **Status Page**.

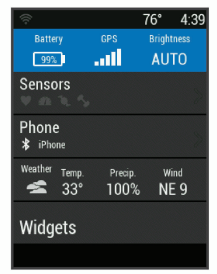

מופיע דף המצב. סמל מהבהב פירושו שההתקן מחפש אות. מופע רצוף של הסמל פירושו שאותר אות או שהחיישן מחובר.

#### הצגת ווידג**'**טים

ההתקן שלך מגיע עם כמה ווידג'טים טעונים מראש. ווידג'טים נוספים זמינים כאשר אתה משייך את ההתקן שלך לטלפון חכם או להתקן תואם אחר.

- **1** מדף המצב, בחר ווידג**'**טים.
- **2** בחר או כדי להציג ווידג'טים נוספים.

בפעם הבאה שבה תציג את את הווידג'טים, יופיע הווידג'ט האחרון שהצגת.

#### שימוש בתפריט קיצורי הדרך

אפשרויות תפריט קיצורי הדרך זמינות כדי לגשת במהירות לתכונות או לבצע פונקציות, כמו עריכת הפרופיל של הפעילות הנוכחית ממסך הבית.

- כאשר מופיע במסך הבית תוך כדי רכיבה, בחר כדי להציג את אפשרויות תפריט קיצורי הדרך.
- $\sim$ ראשר  $\sim$  מופיע על המסר, לחץ לחיצה ממושכת על כדי להציג את אפשרויות תפריט קיצורי הדרך.

## שיוך הטלפון החכם

כדי להשתמש בתכונות החיבור של התקן , Edge יש לשייך אותו ישירות דרך היישום R ולא מהגדרות Bluetooth™ Connect Garmin בטלפון החכם.

- **1** מחנות היישומים בטלפון החכם שלך, התקן ופתח את היישום .Connect Garmin
- **2** לחץ לחיצה ממושכת על כדי להפעיל את ההתקן.

בפעם הראשונה שתפעיל את ההתקן, תבחר את שפת ההתקן. במסך הבא תתבקש לשייך את ההתקן לטלפון החכם שלך.

עצה**:** ניתן לבחור תפריט > < **Settings Features Connected** < טלפון > שייך טלפון חכם כדי לעבור באופן ידני למצב שיוך.

- **3** בחר באפשרות כדי להוסיף את ההתקן לחשבון :Connect Garmin
- אם זהו ההתקן הראשון שאתה משייך בעזרת היישום , Connect Garmin בצע את ההוראות שעל המסך.
	- אם כבר שייכת התקן אחר בעזרת היישום , Connect Garmin אז מתוך תפריט █ או •••. בחר באפשרות

#### התקני **Garmin** <הוסף התקן ובצע .<br>את ההוראות שעל המסר

לאחר שיוך מוצלח, תופיע הודעה וההתקן יסתנכרן באופן אוטומטי עם הטלפון החכם שלך.

## טעינת ההתקן

#### הודעה

כדי למנוע קורוזיה, ייבש היטב את יציאת ה , USB- מכסה המגן והאזור מסביבם לפני הטעינה או החיבור למחשב.

ההתקן מופעל על-ידי סוללת ליתיום-יון מובנית שניתן לטעון באמצעות שקע סטנדרטי או יציאת USB במחשב.

הערה**:** ההתקן לא ייטען כשהוא מחוץ לטווח הטמפרטורות המאושר ( עמוד .)51

**1** משוך את מכסה המגן מיציאת ה USB-  $\odot$ 

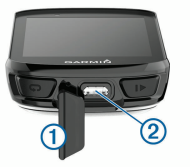

- **2** חבר את הקצה הקטן של כבל ה USB- ליציאת ה USB- בהתקן.
	- **3** חבר את הקצה הגדול יותר של כבל ה USB- למתאם AC או יציאת USB במחשב.
- **4** חבר את מתאם ה AC- לשקע רגיל. כאשר אתה מחבר את ההתקן למקור מתח, ההתקן מופעל.
- **5** המתן עד לטעינה מלאה של ההתקן.

אחרי טעינת ההתקן, סגור את מכסה המגן.

## אודות הסוללה

## אזהרה $\,\Delta$

התקן זה מכיל סוללת ליתיום-יון. עיין במדריך מידע חשוב אודות הבטיחות והמוצר שבאריזת המוצר, לקבלת אזהרות לגבי המוצר ומידע חשוב אחר.

## התקנת התושבת הסטנדרטית

להשגת קליטת GPS מיטבית, מקם את התושבת לאופניים כך שהחלק הקדמי של ההתקן יכוון כלפי השמיים. תוכל להתקין את התושבת לאופניים על מוט הכידון או על ידיות הכידון.

- **1** בחר מיקום בטוח להרכבת ההתקן, שבו הוא לא יפריע להפעלה בטוחה של האופניים.
- **2** הנח את דיסקית הגומי על גב התושבת לאופניים.

שתי דיסקיות הגומי כלולות, וניתן לבחור את הדיסקית המתאימה ביותר לאופניים שלך. לשוניות הגומי מתואמות לגב של התושבת לאופניים כדי לקבע אותה למקומה.

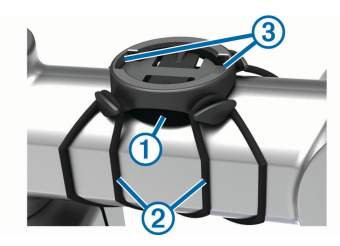

- **3** הנח את התושבת לאופניים על מוט הכידון.
	- **4** חבר היטב את התושבת לאופניים באמצעות שתי הרצועות .
	- **5** התאם את הלשוניות בגב ההתקן לחריצים בתושבת לאופניים .
- **6** לחץ גלות וסובב את התקן בכיוון השעון עד שהוא יינעל למקומו.

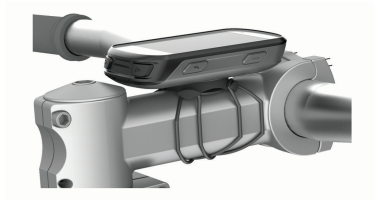

#### התקנת התושבת החזיתית

הערה**:** אם אין ברשותך את התושבת הזו, ניתן לדלג על משימה זו.

- **1** בחר מיקום בטוח להרכבת ההתקן ,Edge שבו הוא לא יפריע להפעלה בטוחה של האופניים.
	- **2** הסר את הבורג ממחבר הכידון באמצעות מפתח אלן.

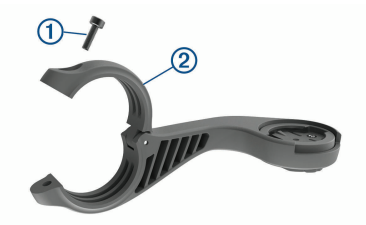

- **3** הנח את רפידת הגומי מסביב לכידון:
	- אם קוטר הכידון הוא 25.4 מ"מ, השתמש ברפידה העבה.
	- אם קוטר הכידון הוא 31.8 מ"מ, השתמש ברפידה הדקה.
- **4** הנח את מחבר הכידון מסביב לרפידת הגומי.
- **5** החזר את הבורג למקומו והדק אותו. R הערה**:** ההמלצה של Garmin היא להדק את הבורג כך שהמחבר יציב, עם מפרט מומנט מקסימלי של סו-1bf-in 7. (0.8 N-m). יש לבדוק את הידוק הבורג מעת לעת.
	- **6** התאם את הלשוניות בגב ההתקן Edge לחריצים בתושבת לאופניים .

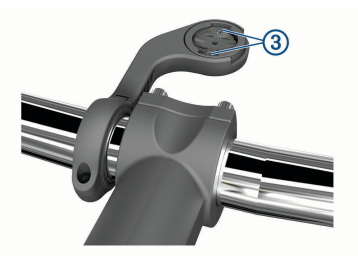

**7** לחץ קלות וסובב את ההתקן Edge בכיוון השעון עד שהוא יינעל למקומו.

#### שחרור **Edge**

- **1** סובב את Edge עם כיוון השעון כדי לבטל את נעילת ההתקן.
	- **2** הרם את Edge מהתושבת.

#### התקנת תושבת אופני ההרים

הערה**:** אם אין ברשותך את התושבת הזו, אתה יכול לדלג על משימה זו.

- **1** בחר מיקום בטוח להרכבת התקן ,Edge שבו הוא לא יפריע להפעלה בטוחה של האופניים.
	- 2 הסר את הבורג <sup>1</sup>0 ממחבר הכידון 2 באמצעות מפתח אלן 3 מ"מ.

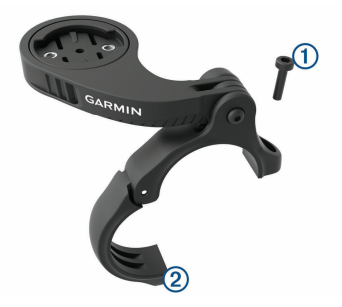

- **3** בחר אפשרות:
- אם קוטר הכידון הוא 25.4 מ"מ, הנח את הרפידה העבה מסביב לכידון.
- אם קוטר הכידון הוא 31.8 מ"מ, הנח את הרפידה הדקה מסביב לכידון.
- אם קוטר הכידון הוא 35 מ"מ, השתמש ברפידה הדקה.
	- **4** הנח את מחבר הכידון מסביב לכידון, כך שזרוע התושבת נמצאת מעל למוט הכידון.
- **5** שחרר את הבורג על זרוע התושבת באמצעות מפתח אלן 3 מ"מ, מקם את זרוע התושבת והדק את הבורג.

הערה**:** ההמלצה של Garmin היא להדק את הבורג כך שזרוע התושבת יציבה, עם מפרט מומנט מקסימלי של lbf-in 20 ). m-N 2.26 )יש לבדוק את הידוק הבורג מעת לעת.

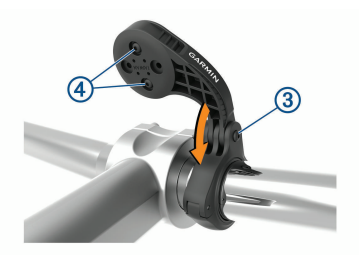

- **6** במידת הצורך, הסר את שני הברגים בחלק האחורי של התושבת באמצעות מפתח אלן 2 מ"מ, הסר את המחבר, סובב אותו והחזר את הברגים למקומם כדי לשנות את כיוון התושבת.
- **7** החזר את הבורג למקומו במחבר הכידון והדק אותו.

הערה**:** ההמלצה של Garmin היא להדק את הבורג כך שהמחבר יציב, עם מפרט מומנט מקסימלי של 7 lbf-in 7 (0.8 N-m). יש לבדוק את הידוק הבורג מעת לעת.

**8** התאם את הלשוניות בגב ההתקן Edge לחריצים בתושבת לאופניים .

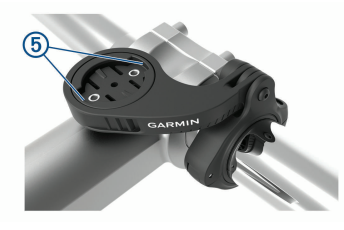

**9** לחץ קלות וסובב את ההתקן Edge בכיוון השעון עד שהוא יינעל למקומו.

## השגת אותות לוויין

ייתכן שלהתקן יידרש קו ראייה ישיר לשמיים, ללא מכשולים, לקבלת אותות לוויין. השעה והתאריך מכוונים באופן אוטומטי לפי מיקום ה .GPS-

**1** צא החוצה לשטח פתוח.

הפנה את חזית ההתקן כלפי השמיים.

**2** המתן בזמן שההתקן מאתר לוויינים. תהליך איתור אותות לוויין עשוי להימשך 30-60 שניות.

## אימון כושר

## יציאה לרכיבה על אופניים

אם ההתקן שלך הגיע עם חיישן אלחוטי, הוא כבר משויך וניתן להפעילו במהלך ההגדרה ההתחלתית.

- **1** לחץ לחיצה ממושכת על כדי להפעיל את ההתקן.
	- **2** צא החוצה והמתן בזמן שההתקן מאתר לוויינים.

פסי הלוויין הופכים לירוק כשההתקן מוכן.

- **3** ממסך הבית, בחר .
- **4** בחר פרופיל פעילות.
- **5** בחר כדי להפעיל את הטיימר בפעילות.

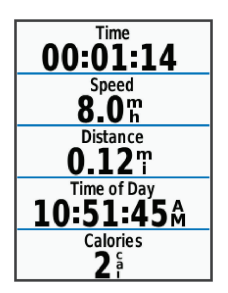

הערה**:** ההיסטוריה מתועדת רק בזמן שטיימר הפעילות פועל.

- **6** בחר או כדי להציג מסכי נתונים נוספים.
- **7** תוך כדי רכיבה, בחר כדי להציג אפשרויות תפריט כמו התראות ושדות נתונים.
- **8** בחר כדי לעצור את טיימר הפעילות. עצה**:** באפשרותך לשנות את סוג הרכיבה, לפני שתשמור ותשתף אותה בחשבון Connect Garmin שלך. נתונים מדויקים על

סוג הרכיבה חשובים ליצירת מסלולים ידידותיים לרכיבה.

**9** בחר שמור רכיבה.

## מקטעים

מעקב אחר מקטע: ניתן לשלוח מקטעים מחשבון Connect Garmin שלך אל ההתקן. לאחר שמקטע נשמר בהתקן שלך, באפשרותך לעקוב אחר המקטע.

הערה**:** כאשר אתה מעלה מסלול מחשבון Connect Garmin שלך, כל המקטעים במסלול מורדים באופן אוטומטי.

תזמון מקטע: באפשרותך לתזמן מקטע כדי לנסות לעבור את השיא האישי שלך או של רוכבי אופניים אחרים שרכבו את המקטע.

## **TM** מקטעים של **Strava**

אפשר להוריד מקטעי Strava להתקן 530 Edge שלך. עקוב אחר מקטעי Strava כדי להשוות את הנתונים שלך עם הרכיבות הקודמות שלך, של חברים ושל מקצוענים שרכבו באותו המקטע.

כדי להירשם לחברות ב , Strava- עבור לווידג'ט המקטעים בחשבון Connect Garmin שלך. לקבלת מידע נוסף, בקר באתר www.strava.com

המידע במדריך זה תקף הן למקטעי Garmin Connect ולמקטעי .Strava

## שימוש בווידג*'*<sup>ט</sup> הסיור במקטעים *Strava*

ווידג'ט הסיור במקטעים Strava מאפשר לך להציג מקטעי Strava קרובים ולרכב בהם.

מווידג'ט הסיור במקטעים , Strava בחר מקטע.

המקטע מופיע על המפה.

#### מעקב אחר מקטע מ **Connect Garmin-**

כדי להוריד מקטע מ , Connect Garmin- ולעקוב אחריו, דרוש לך חשבון Connect Garmin (עמוד 40).

הערה**:** אם אתה משתמש במקטעים של , Strava המקטעים שסומנו בכוכב מועברים באופן אוטומטי להתקן שלך כשהוא מסתנכרן עם היישום .Connect Garmin

- **1** בחר אפשרות:
- פתח את היישום .Connect Garmin
- עבור לכתובת **com.garmin.connect**.
	- **2** בחר מקטע.
	- **3** בחר או שלח להתקן.
	- **4** בצע את ההוראות שעל המסך.
	- **5** בהתקן , Edge בחר תפריט > **Training** < מקטעים.
		- **6** בחר את המקטע.
			- **7** בחר **Ride**.

## הפעלת מקטעים

ניתן להפעיל מרוצי מקטעים והנחיות מקטעים כדי לקבל התראות לגבי מקטעים קרובים.

- **1** בחר תפריט > **Training** < מקטעים > **Seament Options > Enable/Disable > Edit Multiple**
- **2** בחר את המקטעים המיועדים להפעלה.

הערה**:** הנחיות המתריעות בפניך לגבי מקטעים קרובים מופיעות רק עבור מקטעים מופעלים.

#### תזמון מקטע

מקטעים הם מסלולי מרוץ וירטואליים. באפשרותך לתזמן מקטע, ולאחר מכן להשוות את ביצועיך לפעילויות קודמות, לביצועים של רוכבים אחרים, לאנשי קשר בחשבון Garmin Connect או לחברים אחרים בקהילת רוכבי האופניים. באפשרותך להעלות את נתוני הפעילויות אל חשבון Connect Garmin כדי להציג את מיקום המקטע שלך.

הערה**:** אם חשבון Connect Garmin וחשבון Strava שלך מקושרים, הפעילות נשלחת באופן אוטומטי לחשבון Strava כדי לאפשר לך לבדוק את מיקום המקטע.

**1** בחר כדי להפעיל את טיימר הפעילות ולהתחיל רכיבה.

כאשר הנתיב חוצה מקטע מופעל, תוכל להתחרות במקטע.

**2** התחל לתזמן את המקטע.

מסך נתוני המקטע מופיע באופן אוטומטי.

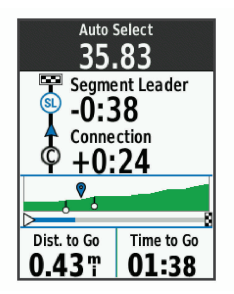

**3** בעת הצורך, בחר כדי לשנות את היעד במהלך המרוץ.

באפשרותך להתחרות נגד המוביל במקטע, ביצועים קודמים שלך או רוכבים אחרים (אם ישים). היעד מתכוונן באופן אוטומטי בהתבסס על הביצועים הנוכחיים.

לאחר השלמת המקטע מופיעה הודעה.

## הצגת פרטי מקטע<br>1 – בחר תפריט > ן

- **1** בחר תפריט > **Training** < מקטעים.
	- **2** בחר מקטע.
	- **3** בחר אפשרות:
- בחר מפה כדי להציג את המקטע על המפה.
- \_ בחר **גובה** כדי להציג תרשים גובה של המקטע.
- בחר **לוח תוצאות** כדי להציג את זמני הרכיבה והמהירויות הממוצעות של מובילי מקטע, מובילי קבוצה או

מתמודדים או את השיא האישי והמהירות הממוצעת הגבוהה ביותר שלך. בנוסף, ניתן להציג רוכבים אחרים (אם הדבר רלוונטי). עצה**:** ניתן לבחור רשומה של לוח התוצאות כדי לשנות את יעד המרוץ

למקטע.

## אפשרויות מקטעים

בחר תפריט > **Training** < מקטעים > **Segment Options**.

- **Guidance Turn**: הפעלה או השבתה של הנחיות הפנייה
- **Effort Select Auto**: הפעלה או השבתה של כוונון יעד אוטומטי לפי הביצועים הנוכחיים שלך.
- חפש: בעזרת אפשרות זו ניתן לחפש מקטעים שמורים לפי שם.
	- **Disable/Enable**: הפעלה או השבתה של המקטעים הנוכחיים שטעונים בהתקן.
- **מחק**: בעזרת אפשרות זו ניתן למחוק מההתקן את כל המקטעים השמורים או חלק מהם.

## מחיקת מקטע

- **1** בחר תפריט > **Training** < מקטעים.
	- **2** בחר מקטע.
	- **3** בחר מחק > אישור.

## אימונים

ניתן ליצור אימונים מותאמים אישית הכוללים יעדים לכל שלב באימון וכן יעדים לפי נתוני מרחק, זמן וקלוריות שונים. ניתן ליצור אימונים באמצעות Connect Garmin או לבחור

תוכנית אימונים הכוללת אימונים מובנים מ Connect Garmin- ולהעביר אותם להתקן שלך.

ניתן לקבוע מועדי אימונים באמצעות Garmin . Connect ניתן לתכנן אימונים מראש ולשמור אותם בהתקן.

#### מעקב אחר אימון מ **Connect Garmin-**

כדי שתוכל להוריד אימון מאתר Garmin , Connect דרוש לך חשבון Connect Garmin (עמוד 40).

- **1** בחר אפשרות:
- פתח את היישום .Connect Garmin
- עבור לכתובת **com.garmin.connect**.
	- **2** צור ושמור אימון חדש.
	- 3 בחר באפשרות **⊡^** או **שלח להתקו**.
		- **4** בצע את ההוראות שעל המסך.

## התחלת אימון

- **1** בחר תפריט > **Training** < אימונים.
	- **2** בחר אימון.
	- **3** בחר **Ride**.
- **4** בחר כדי להפעיל את הטיימר בפעילות.

לאחר שתתחיל אימון, ההתקן יציג כל אחד משלבי האימון, את היעד (אם קיים) ואת נתוני האימון העדכניים. צליל התראה נשמע כאשר אתה עומד לסיים שלב באימון. מופיעה הודעה עם ספירה לאחור של הזמן או המרחק שנותרו עד לתחילתו של שלב חדש.

## הפסקת אימון

- בכל עת. בחר $\blacksquare$  כדי לסיים שלב באימון ולהתחיל את השלב הבא.
	- בכל עת, בחר כדי לעצור את שעון העצר של הפעילות.
		- בכל עת, בחר > **Workout Stop** < .<br>**אישור** כדי לסיים את האימוו

## מחיקת אימונים

- **1** בחר תפריט > **Training** < אימונים > **Workout Options > Delete Multiple** 
	- **2** בחר אימון אחד או יותר.
	- **3** בחר **Workouts Delete** < אישור.

## אודות יומן האימונים

יומן האימונים בהתקן הוא שלוחה של יומן האימונים או של לוח זמני האימונים שהגדרת ב . Connect Garmin- לאחר שתוסיף כמה אימונים ליומן של , Connect Garmin תוכל לשלוח אותם להתקן. כל האימונים שקבעת ושלחת להתקן מופיעים ברשימת יומן האימונים לפי תאריך. כאשר אתה בוחר יום ביומן האימונים, אתה יכול להציג או לבצע את האימון. האימון שקבעת נשאר בהתקן בין אם אתה בוחר לבצע אותו או לדלג עליו. כאשר אתה שולח את האימונים שקבעת מ , Connect Garmin- הם מחליפים את יומן האימונים הקיים.

## שימוש בתוכניות האימונים של **Garmin Connect**

כדי שתוכל להוריד תוכנית אימונים מ Garmin- Connect ולהשתמש בה, דרוש לך חשבון ( Connect (עמוד 40).

ניתן לעיין ב Connect Garmin- כדי למצוא תוכנית אימונים ולקבוע מועדים לאימונים ולמסלולים.

- **1** חבר את ההתקן למחשב.
- **2** עבור לכתובת **com.garmin.connect**.
	- **3** בחר ותזמן תוכנית אימונים.
- **4** עיין בתוכנית האימונים בתוך היומן.
	- **5** בחר אפשרות:
- סנכרן את ההתקן שלך עם היישום במחשב. TMExpress Garmin
- סנכרן את ההתקן שלך עם היישום Connect Garmin בטלפון החכם.

## אימונים במרווחים

ניתן ליצור אימונים במרווחים המבוססים על מרחק או על זמן. ההתקן שומר את האימון במרווחים שנוצר בהתאמה אישית עד שתיצור אימון מרווחים אחר. ניתן להשתמש במרווחים פתוחים במהלך רכיבה למרחק ידוע. כאשר אתה בוחר  $\bigcirc$ . ההתקו מתעד מרווח ועובר למרווח מנוחה.

## יצירת אימון במרווחים

- **1** בחר תפריט > **Intervals** > **Training** < ערוך > **Intervals** < סוג.
	- **2** בחר אפשרות.

עצה**:** כדי ליצור מרווח פתוח הגדר את הסוג לערך פתוח.

- **3** במידת הצורך, הזן ערך גבוה ונמוך עבור המרווח.
- **4** בחר משך, הזן את ערך זמן המרווח ובחר .
- **5** בחר .
- **6** בחר מנוחה > סוג.
	- **7** בחר אפשרות.
- **8** במידת הצורך, הזן ערך גבוה ונמוך עבור מרווח המנוחה.
	- **9** בחר משך, הזן את ערך הזמן של מרווח המנוחה ובחר .
		- 10 בחר **ר**.
		- **11** בחר באפשרות אחת או יותר:
- כדי להגדיר את מספר החזרות, בחר חזרה.
- כדי להוסיף חימום פתוח לאימון, בחר חימום > מופעל.
	- כדי להוסיף שלב פתוח של הרפיה ומתיחות לאימון, בחר מתיחות > מופעל.

## התחלת אימון במרווחים

- **1** בחר תפריט > **Intervals** > **Training** < בצע אימון.
	- **2** בחר כדי להפעיל את הטיימר בפעילות.
	- **3** כאשר האימון במרווחים כולל חימום, בחר כדי להתחיל את המרווח הראשון.
		- **4** בצע את ההוראות שעל המסך.

לאחר שאתה משלים את כל המרווחים, מופיעה הודעה.

#### אימון במקום סגור

ההתקן כולל פרופיל פעילות במקומות סגורים שבו ה GPS- כבוי. כאשר GPS כבוי, המהירות והמרחק אינם זמינים, אלא אם יש לך חיישן תואם או מאמן במקום סגור ששולח נתוני מהירות ומרחק להתקן.

## **R** שיוך התקן **+ANT**  לאימון במקום סגור

- **1** מקם את ההתקן בטווח של 3 מטרים 10 ( רגל) מהתקן +ANT לאימון במקום סגור.
- **2** בחר תפריט > < **Trainer Indoor** > **Training Pair ANT+ Rike Trainer**
- **3** בחר את המאמן למקומות סגורים המיועד לשיוך עם ההתקן שלך.
	- **4** בחר הוסף חיישן.

לאחר שיוך ההתקן לאימון במקום סגור עם ההתקן שלך, ההתקן לאימון במקום סגור יופיע כחיישן מחובר. ניתן להתאים אישית את שדות הנתונים שלך כדי להציג נתוני חיישן.

#### שימוש בהתקן **+ANT** לאימון במקום סגור

כדי להשתמש בהתקן +ANT תואם לאימון במקום סגור, עליך להרכיב את האופניים על התקן האימון ולשייך אותו להתקן שלך (עמוד 12).

ניתן להשתמש בהתקן שלך לצד התקן לאימון במקום סגור כדי לדמות התנגדות תוך כדי השלמת מסלול, פעילות או אימון. תוך כדי השימוש בהתקן לאימון במקום סגור, ה GPS- מושבת באופן אוטומטי.

- **1** בחר תפריט > **Trainer Indoor** > **Training**.
	- **2** בחר אפשרות:
- בחר **Course a Follow** כדי לעקוב אחרי מסלול שנשמר (עמוד 24).
- בחר **Activity an Follow** כדי לעקוב אחרי רכיבה שנשמרה ( עמוד .)6
- בחר **Workout a Follow** כדי לעקוב אחרי אימון שנשמר (עמוד 9).
	- **3** בחר מסלול, פעילות או אימון
		- **4** בחר **Ride**.
	- **5** בחר כדי להפעיל את הטיימר בפעילות.

התקן האימון מגדיל או מקטין את ההתנגדות לפי פרטי הגובה במסלול או ברכיבה.

#### הגדרת התנגדות

- **1** בחר תפריט > < **Trainer Indoor** > **Training Set Resistance** 
	- **2** בחר או כדי להגדיר את כוח ההתנגדות שמופעל על-ידי המאמן.
		- **3** בחר כדי להפעיל את הטיימר בפעילות.
	- **4** בעת הצורך, בחר > **Resistance Set** כדי לכוונן את ההתנגדות במהלך הפעילות.

#### הגדרת כוח היעד

- **1** בחר תפריט > < **Trainer Indoor** > **Training Set Target Power** 
	- **2** הגדר את ערך כוח היעד.
		- **3** בחר פרופיל פעילות.

**4** בחר כדי להפעיל את הטיימר בפעילות.

כוח ההתנגדות שמופעל על-ידי המאמן מכוונן כדי לשמור על תפוקת כוח קבועה בהתאם למהירות שלך.

**5** בעת הצורך, בחר > **Power Target Set** כדי לכוונן את כוח היעד במהלך הפעילות.

## הגדרת יעד אימון

תכונת יעד האימון פועלת בשילוב עם R התכונה Partner Virtual כדי לאפשר לך להתאמן לעמידה ביעדים של מרחק, מרחק וזמן, מרחק וזמן או מרחק ומהירות. במהלך פעילות האימון, ההתקן מציג לך משוב בזמן אמת לגבי הפער שעליך להשלים עד לעמידה ביעד האימונים.

- **1** בחר תפריט > **Training** < הגדר יעד.
	- **2** בחר אפשרות:
- בחר **מרחק בלבד** כדי לבחור מרחק מוגדר מראש או להזין מרחק מותאם אישית.
- בחר **מרחק וזמן** כדי לבחור יעד מרחק וזמן.
	- בחר מרחק ומהירות כדי לבחור יעד מרחק ומהירות.

מופיע מסך יעד האימון ומוצג בו זמן הסיום המוערך. זמן הסיום המוערך מבוסס על הביצועים הנוכחיים שלך והזמן הנותר.

3 בחר **⁄**∙.

- **4** בחר כדי להפעיל את הטיימר בפעילות.
- **5** במידת הצורך, גלול כדי להציג את המסך .<br>Virtual Partner
- **6** לאחר השלמת הפעילות, בחר > שמור רכיבה.

## ביטול יעד אימון

בחר > בטל יעד > אישור.

## הסטטיסטיקה שלי

התקן 530 Edge יכול לעקוב אחר הסטטיסטיקות האישיות שלך ולחשב מדידות ביצועים. מדידות ביצועים דורשות חיישן דופק או מד כוח תואמים.

#### מדידות ביצועים

מדידות ביצועים אלה מספקות הערכות שיכולות לסייע לך לעקוב אחר פעילויות האימון שלך ואחר הביצועים שלך במרוצים ולהבין את הנתונים. לצורך המדידות נדרשות כמה פעילויות תוך שימוש בחיישן דופק בשורש כף היד או חיישן צמוד-חזה תואם. מדידות ביצועי רכיבה על אופניים דורשות חיישן דופק ומד כח.

> הערכות אלו מסופקות ונתמכות על-ידי . Firstbeat לקבלת מידע נוסף, בקר באתר .www.garmin.com/performance-data

הערה**:** לעתים נדמה כי המדידות הראשונות אינן מדויקות. דרושה השלמת כמה פעילויות להתקן כדי ללמוד על הביצועים שלך.

**מצב האימונים**: מצב האימונים מראה את השפעת האימונים על הכושר והביצועים שלך. מצב האימונים מבוסס על השינויים

בעומס האימונים שלך וב 2VO- המרבי במשך תקופה ארוכה.

- **2VO** מרבי: ה 2VO- המרבי הוא נפח החמצן המרבי (במיליליטרים) שאתה מסוגל לצרוך בדקה עבור כל ק"ג ממשקל גופך בעת ביצועי שיא. ההתקן שלך מציג ערכי 2VO מרבי מתוקנים לרום וחום כשאתה מסתגל לסביבות עם חום גבוה או גובה רב.
- עומס אימון: עומס האימונים הוא סכום צריכת חמצן מוגברת לאחר פעילות גופנית ) EPOC ) במהלך שבעת הימים האחרונים EPOC. הוא הערכה לכמה אנרגיה דרושה לגוף שלך כדי להתאושש לאחר אימון.
- **מיקוד עומס אימונים**: ההתקן שלך מנתח ומחלק את עומס האימון שלך לקטגוריות שונות בהתאם לאינטנסיביות ולמבנה של כל פעילות שהוקלטה. מיקוד עומס אימונים כולל את סך העומס שהצטבר בכל קטגוריה ומוקד האימון. ההתקן שלך מציג את חלוקת העומס בארבעת השבועות האחרונים.
- **זמן התאוששות**: זמן ההתאוששות מראה כמה זמן נותר עד שתשלים את שלב ההתאוששות ותהיה מוכן לאימון מאומץ נוסף.
- כוח גבול תפקודי **)FTP )** : ההתקן משתמש בפרטי פרופיל המשתמש שהגדרת בפעם הראשונה כדי להעריך את ה FTP- שלך. לדירוג מדויק יותר, באפשרותך לבצע בדיקה מודרכת.
- מבחן מתח **HRV** : לצורך מבחן מתח HRV (השתנות דופק) נדרש חיישן דופק .<br>צמוד-חזה של הGarmin . ההתקן מתעד את השתנות הדופק במצב נייח למשך שלוש דקות. הוא מציין את רמת המתח הכוללת שלך. ניקוד המתח מבוסס על סולם בין 1 ל-100. כאשר ניקוד נמור יותר מצביע על רמת מתח נמוכה יותר.
- **מצב ביצועים**: מצב הביצועים הוא הערכה בזמן אמת לאחר 6 עד 20 דקות פעילות. ניתן להוסיף ערך זה כשדה נתונים כדי שתוכל לראות את מצב הביצועים שלך במהלך שארית הפעילות. הוא משווה בין מצבך בזמן אמת לבין רמת הכושר הממוצעת שלך.
- עקומת כוח: בעקומת הכוח מוצגת תפוקת הכוח המתמשכת שלך לאורך זמן. ניתן להציג את עקומת הכוח עבור החודש הקודם, שלושת החודשים הקודמים או 12 החודשים הקודמים.

#### מצב האימונים

מצב האימונים מראה את השפעת האימונים על רמת הכושר והביצועים שלך. מצב האימונים מבוסס על השינויים בעומס האימונים שלך וב 2VO- המרבי במשך תקופה ארוכה. ניתן להשתמש במצב האימונים כדי לתכנן אימונים עתידיים ולהמשיך לשפר את רמת הכושר.

**הגעה לשיא**: המשמעות של הגעה לשיא היא להיות במצב האידיאלי לתחרות. לאחר שהקטנת לאחרונה את עומס האימונים, הגוף שלך מצליח להתאושש ולפצות

באופן מלא על אימונים קודמים. כדאי לך לתכנן לקראת העתיד, מאחר שניתן להישאר במצב שיא למשך פרק זמן קצר בלבד.

יעיל: עומס האימונים מקדם את רמת הכושר והביצועים שלך בכיוון הנכון. מומלץ לתכנן זמני התאוששות באימונים כדי לשמור על רמת הכושר.

**שימור**: עומס האימונים הנוכחי שלר מספיק כדי לשמור על רמת הכושר. כדי להשתפר, נסה לגוון את האימונים או להגדיל את כמות האימונים.

**התאוששות**: עומס האימונים הקל יותר מאפשר לגוף שלך להתאושש. ההתאוששות חיונית במהלך פרקי זמן ארוכים של אימונים קשים. תוכל לחזור לעומס אימונים גבוה יותר כאשר תרגיש שאתה מוכן לכך.

**לא יעיל**: עומס האימונים שלך הוא ברמה טובה, אך רמת הכושר שלך נמצאת בירידה. ייתכן שגופך מתקשה להתאושש, כך שחשוב לשים לב לכל היבטי הבריאות, כולל מתח, תזונה ומנוחה.

ירידה ברמה: ירידה ברמה מתרחשת כאשר היקף האימונים שלך יורד בצורה משמעותית במשך שבוע או יותר, ויש לכך השפעה על רמת הכושר. כדי להשתפר, נסה להגדיל את עומס האימונים.

**מאמץ רב מדי**: עומס האימונים שלך גבוה מאוד וגורם יותר נזק מתועלת. הגוף שלך זקוק למנוחה. הוסף ללוח הזמנים שלך

אימונים קלים יותר כדי לתת לעצמך זמן להתאושש.

לא נקבע מצב: להתקן דרושה היסטוריית .<br>אימונים של שבוע או שבועיים, כולל פעילויות עם תוצאות 2VO מרבי מריצה או מרכיבה על אופניים, כדי לקבוע את מצב האימונים.

#### אודות ערכי **2VO** מרבי משוערים

ה 2VO- המרבי הוא נפח החמצן המרבי (במיליליטרים) שאתה מסוגל לצרוך בדקה עבור כל ק"ג ממשקל גופך בעת ביצועי שיא. במילים פשוטות, ה 2VO- המרבי מצביע על רמת הביצועים האתלטיים והוא אמור לגדול עם השיפור ברמת הכושר שלך. הערכות 2VO מרבי מסופקות ונתמכות על-ידי .Firstbeat ניתן להשתמש בהתקן Garmin המשויך לחיישן דופק ולמד כוח תואמים כדי להציג את ה 2VO- המרבי המשוער שלך ברכיבה.

## בדיקת הערכת *2VO* מרבי

לפני שתוכל להציג את הערכת ה 2VO- המרבי, עליך ללבוש את מד הדופק, להתקין את מד הכוח ולשייך אותם להתקן שלך (עמוד 36). אם צורף להתקן חיישן דופק, ההתקן והחיישן כבר משויכים זה לזה. כדי לקבל את ההערכה המדויקת ביותר, השלם את תהליך ההגדרה של פרופיל המשתמש (עמוד 43) והגדר את הדופק הגבוה ביותר שלך (עמוד 34).

הערה**:** לעתים נדמה כי המדידות הראשונות אינן מדויקות. להתקן דרושות כמה רכיבות כדי ללמוד על ביצועי הרכיבה שלך.

**1** רכב בחוץ בעצימות קבועה וגבוהה במשך 20 דקות לפחות.

- **2** לאחר הרכיבה, בחר שמור רכיבה.
- **3** בחר תפריט > סטטיסטיקות שלי > מצב אימון > **2VO** מרבי.

ה 2VO- המרבי המשוער מוצג כמספר וכמיקום בסולם הצבעים.

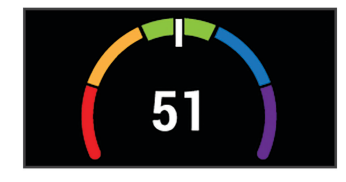

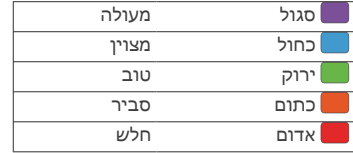

נתוני ה 2VO- המרבי והניתוחים שלהם מסופקים באישור "The Cooper Institute. למידע נוסף, עיין בנספח (עמוד 64) ועבור לאתר www.CooperInstitute.org.

#### עצות למיחזור הערכות של *2VO* מרבי

ההצלחה והדיוק של חישוב 2VO מרבי ישתפרו ככל שתתמיד ברכיבה במאמץ מתון, וכאשר הדופק והכוח לא משתנים במידה רבה.

- לפני שתרכב, בדוק שההתקן, חיישן הדופן ומד הכוח פועלים כראוי, משויכים והסוללה שלהם טעונה.
	- במהלך רכיבה של 20 דקות, שמור את הדופק ברמה גבוהה מ -70% מהדופק המרבי שלך.
	- במהלך רכיבה של 20 דקות, שמור על תפוקת כוח קבועה יחסית.
		- הימנע מתנאי קרקע לא יציבים.
- הימנע מרכיבה בקבוצות כאשר יש הרבה דראפטינג ).drafting)

#### התאקלמות לביצועים בחום וגובה

גורמים סביבתיים כגון טמפרטורה גבוהה וגובה משפיעים על האימונים ועל הביצועים שלך. לדוגמה, אימונים בגובה רב יכולים לשפר את רמת הכושר, אך עשויה להיות ירידה זמנית ב 2VO- המרבי כשנמצאים בגובה רב. התקן 530 Edge מספק התראות על התאקלמות ותיקונים לערכי 2VO מרבי משוערים ולמצב האימונים כאשר הטמפרטורה גבוהה מ- 22ºC (72ºF) וכאשר הגובה הוא מעל 800 מטרים 2625 ( רגל). תוכל לעקוב אחר ההתאקלמות שלך לחום ולגובה בווידג'ט של מצב האימונים.

הערה**:** תכונת ההתאקלמות לחום זמינה רק בפעילויות עם GPS ודורשת נתונים על מזג האוויר מהטלפון החכם המחובר. התאקלמות מלאה דורשת מינימום 4 ימים של אימונים.

#### עומס אימון

עומס אימון הוא מדידה של כמות האימונים שלך במשך שבעת הימים האחרונים. זהו הסכום של מדידות צריכת חמצן מוגברת

לאחר פעילות גופנית ) EPOC ) עבור שבעת הימים האחרונים. המד מציין האם העומס הנוכחי שלך נמוך, גבוה או עומד בטווח האופטימלי לשימור או שיפור רמת הכושר שלך. הטווח האופטימלי נקבע על בסיס רמת הכושר האישית שלך והיסטוריית האימונים שלך. הטווח יותאם לירידות או עליות בעצימות ובזמן האימון.

#### קבלת עומס האימון המשוער

לפני שתוכל להציג את עומס האימון המשוער, עליך ללבוש את מד הדופק, להתקין את מד הכוח ולשייך אותם להתקן שלך (עמוד 36). אם צורף להתקו חיישו דופק, ההתקן והחיישן כבר משויכים זה לזה. כדי לקבל את ההערכה המדויקת ביותר, השלם את תהליך ההגדרה של פרופיל המשתמש (עמוד 43) והגדר את הדופק הגבוה ביותר .<br>שלר (עמוד 34)

הערה**:** לעתים נדמה כי המדידות הראשונות אינן מדויקות. להתקן דרושות כמה רכיבות כדי ללמוד על ביצועי הרכיבה שלך.

- **1** צא לרכיבה לפחות פעם אחת במהלך תקופה של שבעה ימים.
- **2** בחר תפריט > סטטיסטיקות שלי > מצב אימון > עומס.

עומס האימון המשוער מוצג כמספר וכמיקום בסולם הצבעים.

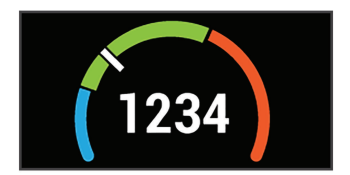

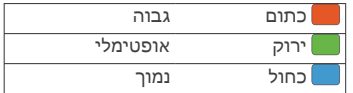

#### מיקוד עומס אימונים

כדי למטב את הביצועים ואת השיפור בכושר, האימון צריך להתחלק בין שלוש קטגוריות: פעילות אירובית בעוצמה נמוכה, פעילות אירובית בעוצמה גבוהה ופעילות אנאירובית. מיקוד עומס האימונים מראה לך איך האימון שלך מתפלג בין הקטגוריות ומספק יעדי אימון. מיקוד עומס אימונים דורש לפחות 7 ימים של אימונים כדי לקבוע אם עומס האימונים נמוך, אופטימלי או גבוה. לאחר 4 שבועות של היסטוריית אימונים, יתקבל מידע יעד מפורט יותר עבור הערכת עומס האימונים כדי לעזור לך לאזן את פעילויות האימון.

- **מתחת ליעדים**: עומס האימונים שלך נמוך מהרמה האופטימלית בכל קטגוריות האינטנסיביות. נסה להגביר את משך הזמן של אימונים או את התדירות שלהם.
- מחסור בפעילויות אירוביות בעוצמה נמוכה: נסה להוסיף יותר פעילויות אירוביות בעוצמה נמוכה כדי לספק איזון ולסייע

בהתאוששות עבור פעילות עם אינטנסיביות גבוהה.

#### מחסור בפעילויות אירוביות בעוצמה גבוהה: נסה להוסיף יותר פעילויות אירוביות בעוצמה גבוהה כדי לשפר את סף הלקטאט ואת ערך ה 2VO- המרבי לאורך זמן.

- מחסור בפעילויות אנאירוביות: נסה להוסיף כמה פעילויות אנאירוביות אינטנסיביות כדי לשפר את המהירות ואת היכולת האנאירובית לאורך זמן.
- **מאוזן**: עומס האימונים שלך מאוזן והוא יספק תועלת מכל הבחינות ככל שתמשיך להתאמן.

#### התמקדות בפעילות אירובית בעוצמה נמוכה: עומס האימונים שלך כולל ברובו פעילות אירובית בעוצמה נמוכה. הפעילות מאפשרת לך מקבל בסיס יציב והיא מכינה אותה להוספת אימונים אינטנסיביים יותר.

#### התמקדות בפעילות אירובית בעוצמה גבוהה: עומס האימונים שלך כולל ברובו פעילות אירובית בעוצמה גבוהה. פעילויות אלו עוזרות לשפר את סף הלקטאט, את ערך ה 2VO- המרבי ואת הסיבולת.

- התמקדות בפעילות אנאירובית: עומס האימונים שלך כולל ברובו פעילות אינטנסיבית. זה מוביל לשיפור מהיר בכושר, אבל צריך להיות מאוזן עם פעילויות אירוביות בעוצמה נמוכה.
- **מעל היעדים**: עומס האימונים שלר גבוה מהמצב האופטימלי ועליך לשקול לצמצם

את משך האימונים או את התדירות שלהם.

## מידע על **Effect Training**

התכונה Effect Training מודדת את ההשפעה של הפעילות הגופנית על הכושר האירובי והאנאירובי שלך. הנתונים של Effect Training מצטברים במהלך הפעילות. ככל שהפעילות ממשיכה, כך גדל הערך של .Effect Training הערך של Effect Training נקבע לפי פרטי פרופיל המשתמש והיסטוריית האימונים, הדופק, משך הפעילות והאינטנסיביות של הפעילות. קיימות שבע תוויות של Training Effect כדי לתאר את התועלת העיקרית של הפעילות שלך. כל תווית מסומנת בצבע ותואמת למיקוד עומס האימונים שלך (עמוד . )17 לכל משפט משוב, לדוגמה, "השפעה משמעותית על ה 2VO- המרבי" יש תיאור תואם בפרטי פעילות Connect Garmin שלך.

התכונה Effect Training ' אירובי' מתבססת על הדופק כדי למדוד כיצד האינטנסיביות המצטברת של אימון משפיעה על הכושר האירובי שלך, ולציין אם האימון שימר את רמת הכושר שלך או שיפר אותה. הערך המצטבר של צריכת חמצן עודפת במנוחה ) EPOC )במהלך האימון ממופה לטווח של ערכים תוך התחשבות ברמת הכושר ובהרגלי האימון שלך. אימונים קבועים ברמת מאמץ מתונה או אימונים הכוללים מרווחים ארוכים יותר (למעלה מ -180 שניות) משפיעים בצורה חיובית על חילוף החומרים האירובי שלך, ולכן גורמים לשיפור בערך Effect Training האירובי.

התכונה Effect Training ' אנאירובי' מתבססת על הדופק והמהירות (או הכוח) כדי לקבוע כיצד אימון משפיע על היכולת שלך לתפקד בעצימות גבוהה מאוד. מתקבל ערך המבוסס על התרומה האנאירובית ל EPOC- ולסוג הפעילות. מרווחים חוזרים של 10 עד 120 שניות ברמת אינטנסיביות גבוהה משפיעים באופן חיובי מאוד על היכולת האנאירובית, ולכן גורמים לשיפור בערך Effect Training האנאירובי.

אפשר להוסיף השפעת אימון אירובי ו-השפעת אימון אנאירובי כשדות נתונים לאחד ממסכי האימונים, כדי לעקוב אחר הנתונים שלך במהלך הפעילות.

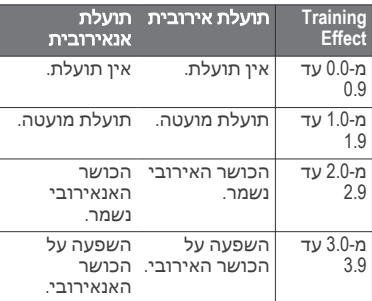

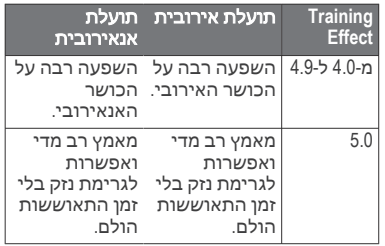

טכנולוגיית Effect Training מסופקת ונתמכת על-ידי . .Ltd Technologies Firstbeat מידע נוסף זמין באתר .com.firstbeat.www

#### זמן התאוששות

ניתן להשתמש בהתקן Garmin ביחד עם חיישן דופק בשורש כף היד או חיישן צמוד-חזה תואם כדי לראות בעוד כמה זמן תסיים להתאושש ותהיה מוכן לאימון המאומץ הבא.

הערה**:** ההמלצה לגבי זמן ההתאוששות משתמשת בהערכת ה 2VO- המרבי שלך, ולעתים נדמה כי המדידות הראשונות אינן מדויקות. דרושה השלמת כמה פעילויות להתקן כדי ללמוד על הביצועים שלך.

זמן ההתאוששות מופיע מיד לאחר הפעילות. המערכת מבצעת ספירה לאחור עד לרגע האופטימלי שבו תוכל להתחיל אימון מאומץ חדש.

#### הצגת זמן ההתאוששות

כדי להשתמש בתכונת זמן ההתאוששות, תחילה עליך ללבוש את מד הדופק ולשייך אותו להתקן שלך (עמוד 36). אם צורף

להתקן חיישן דופק, ההתקן והחיישן כבר משויכים זה לזה. כדי לקבל את ההערכה המדויקת ביותר, השלם את תהליך ההגדרה של פרופיל המשתמש (עמוד 43) והגדר את הדופק הגבוה ביותר שלר (עמוד 34).

- **1** בחר תפריט > סטטיסטיקות שלי > התאוששות > הפעל.
	- **2** צא לרכיבה.
- **3** לאחר הרכיבה, בחר שמור רכיבה.

מופיע זמן ההתאוששות. הזמן המרבי הוא 4 ימים, והזמן המינימלי הוא 6 שעות.

## קבלת הערכת **FTP**

ההתקן משתמש בפרטי פרופיל המשתמש שהגדרת בפעם הראשונה כדי להעריך את כוח הגבול התפקודי ) FTP ) שלך. כדי לקבל ערכי FTP מדויקים יותר, ניתן לבצע בדיקת FTP באמצעות מד כוח ומד דופק משויכים (עמוד 20).

בחר תפריט > סטטיסטיקות שלי > **FTP**.

אומדן ה FTP- שלך מופיע כערך שנמדד בוואט לקילוגרם, פלט הכוח שלך מופיע בוואט וכמיקום על סולם הצבעים.

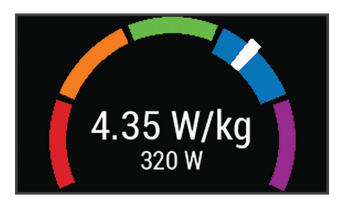

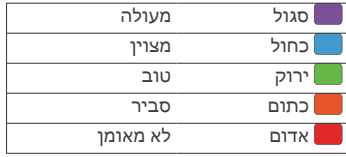

לקבלת מידע נוסף, עיין בנספח (עמוד 64).

## ביצוע בדיקת *FTP*

כדי לבצע בדיקה לצורך חישוב כוח הגבול התפקודי ) FTP ) שלך, צריכים להיות לך מד כוח ומד דופק משויכים (עמוד 36).

- **1** בחר תפריט > סטטיסטיקות שלי > < **FTP FTP** Test > Ride
	- **2** בחר כדי להפעיל את הטיימר בפעילות.

לאחר שתתחיל את הרכיבה, ההתקן יציג את כל אחד משלבי הבדיקה, את היעד ואת נתוני הכוח הנוכחיים. עם סיום הבדיקה, מופיעה הודעה.

- **3** בחר כדי לעצור את טיימר הפעילות.
	- **4** בחר שמור רכיבה.

ה FTP- שלך מופיע כערך שנמדד בוואט לקילוגרם, פלט הכוח שלך מופיע בוואט וכמיקום על סולם הצבעים.

#### חישוב *FTP* אוטומטי

לפני שההתקן יוכל לחשב את כוח הגבול התפקודי ) FTP ) שלך, צריכים להיות לך מד כוח ומד דופק משויכים (עמוד 36).

- **1** בחר תפריט > סטטיסטיקות שלי > < **FTP Frable Auto Calculation**
- **2** רכב בחוץ בעצימות קבועה וגבוהה במשך 20 דקות לפחות.
	- **3** לאחר הרכיבה, בחר שמור רכיבה.
	- **4** בחר תפריט > סטטיסטיקות שלי > **FTP**.

ה FTP- שלך מופיע כערך שנמדד בוואט לקילוגרם, פלט הכוח שלך מופיע בוואט וכמיקום על סולם הצבעים.

### הצגת דירוג המתח שלך

כדי להציג את דירוג המתח, תחילה עליך ללבוש את מד הדופק ולשייך אותו להתקן שלך (עמוד 36).

דירוג המתח הוא תוצאה של בדיקה הנמשכת שלוש דקות ומתבצעת בזמן עמידה במקום. במהלך הבדיקה התקן Edge מנתח את השתנות הדופק כדי לקבוע את רמת המתח הכוללת שלך. הביצועים של ספורטאי מושפעים מהאימונים, מהשינה, מהתזונה ומהמתח הכללי שלו בחיי היומיום. טווח דירוג המתח נע בין 1 ל , -100 כאשר תוצאה של 1 היא מצב מתח נמוך מאוד ותוצאה של 100 היא מצב מתח גבוה מאוד. דירוג המתח עוזר לך להחליט אם גופך מוכן לאימון קשה או ליוגה.

עצה**:** ההמלצה של Garmin היא למדוד את דירוג המתח בערך באותה השעה ובאותם התנאים, מדי יום.

- **1** בחר תפריט > סטטיסטיקות שלי > ניקוד מַאֲמָץ > מדוד.
	- **2** עמוד במנוחה ונוח למשך 3 דקות.

#### כיבוי התראות הביצועים

התראות הביצועים נמצאות במצב מופעל כברירת מחדל. חלק מהתראות הביצועים הן התראות המופיעות בעת השלמת הפעילות. חלק מהתראות הביצועים מופיעות במהלך פעילות, או בעת הגעה למדידת ביצועים חדשה, כגון אומדן חדש של 2VO מרבי.

- **1** בחר תפריט > סטטיסטיקות שלי > התראות ביצועים.
	- **2** בחר אפשרות.

#### הצגת עקומת הכוח

כדי להציג את עקומת הכוח, עליך לשייך את מד הכוח עם ההתקן שלך (עמוד 36).

בעקומת הכוח מוצגת תפוקת הכוח המתמשכת שלך לאורך זמן. ניתן להציג את עקומת הכוח עבור החודש הקודם, שלושת החודשים הקודמים או 12 החודשים הקודמים.

- **1** בחר תפריט > סטטיסטיקות שלי > עקומת כוח.
	- **2** בחר משך זמן.

#### סנכרון פעילויות ומדידות ביצועים

באפשרותך לסנכרן פעילויות ומדידות ביצועים מהתקני Garmin אחרים להתקן Edge 530 שלך, באמצעות חשבון .Connect Garmin הסנכרון מאפשר להתקן שלך לשקף באופן מדויק יותר את מצב האימונים והכושר הגופני שלך. לדוגמה, ניתן לתעד ריצה עם התקן <sup>R</sup>Forerunner ולהציג את פרטי הפעילות ועומס האימון הכולל בהתקן 530 Edge שלך.

**1** בחר תפריט > סטטיסטיקות שלי > מצב אימון.

**2** לחץ לחיצה ממושכת על ובחר **TrueUp** לנתוני **Physio** .

כאשר אתה מסנכרן את ההתקן עם הטלפון .<br>החכם, פעילות ומדידות ביצועים אחרונות מהתקני Garmin האחרים שלך יופיעו בהתקן Edge 530

#### שיאים אישיים

כאשר אתה משלים רכיבה, ההתקן מציג שיאים אישיים חדשים שהגעת אליהם במהלך הרכיבה, אם יש כאלה. שיאים אישיים כוללים את הזמן המהיר ביותר שלך במרחק רגיל, הרכיבה הארוכה ביותר והעלייה הגדולה ביותר שהשגת במהלך רכיבה. כאשר ההתקן משויך למד כוח תואם, הוא מציג את קריאת הכוח המרבי שתועדה במהלך פרק זמן של 20 דקות.

#### הצגת שיאים אישיים

בחר תפריט > סטטיסטיקות שלי > שיאים אישיים.

#### ביטול שיא אישי

ניתן להחזיר כל שיא אישי לערך השיא הקודם.

- **1** בחר תפריט > סטטיסטיקות שלי > שיאים אישיים.
	- **2** בחר שיא לביטול.
	- **3** בחר **Record Previous** < אישור. הערה**:** פעילויות שנשמרו אינן נמחקות.

#### מחיקת שיא אישי

**1** בחר תפריט > סטטיסטיקות שלי > שיאים אישיים.

- **2** בחר שיא אישי.
- **3** בחר מחק > אישור.

#### תחומי אימון

- תחומי דופק (עמוד )34
- תחומי כוח (עמוד )37

#### ניווט

תכונות ניווט והגדרות חלות גם על ניווט במסלולים (עמוד 24) ומקטעים (עמוד 7).

- מיקומים ( עמוד )22
- הגדרות מפה ( עמוד )26

#### מיקומים

באפשרותך לתעד ולאחסן מיקומים בהתקן.

#### סימון המיקום שלך

כדי שתוכל לסמן מיקום, עליך לאתר לוויינים. מיקום הוא נקודה שאתה מתעד ושומר בהתקן. אם ברצונך לזכור נקודות ציון או לחזור לנקודה מסוימת, ניתן לסמן מיקום.

- **1** צא לרכיבה.
- **2** גלול למפה.
- **3** בחר > סמן מיקום > אישור.

#### שמירת מיקומים מהמפה

- **1** בחר תפריט > ניווט > עיון במפה.
- **2** חפש את המיקום במפה ( עמוד .)26
- **3** לחץ לחיצה ממושכת על כדי לבחור את המיקום.

#### **4** בחר שמור מיקום.

## ניווט אל מיקום<br>1 – בחר תפריט

- **1** בחר תפריט > ניווט.
	- **2** בחר אפשרות:
- כדי לנווט למיקום במפה, בחר עיון **במפה**, חפש מיקום (עמוד 26) ולחץ לחיצה ממושכת על .
- כדי לנווט למיקום שנשמר, בחר מיקומים שמורים, בחר מיקום ולאחר .<br>מכו בחר **פרטים**.
	- **3** בחר קדימה.
- **4** פעל לפי ההנחיות המופיעות במסך כדי להגיע ליעד.

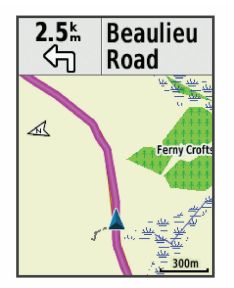

## ניווט מנקודת הסיום להתחלה

בכל שלב במהלך הרכיבה תוכל לחזור לנקודת ההתחלה שלך.

- **1** צא לרכיבה.
- **2** בחר כדי להציג את תפריט קיצורי הדרך.
- **3** בחר חזור להתחלה.
- **4** בחר באותו מסלול או **Route Direct Most**.
	- **5** בחר **Ride**.

ההתקן מנווט אותך בחזרה אל נקודת ההתחלה של הרכיבה שלך.

#### עצירת הניווט

בחר > עצור ניווט > אישור.

#### עריכת מיקומים

- **1** בחר תפריט > ניווט > מיקומים שמורים.
	- **2** בחר מיקום.
	- **3** בחר ערוך.
	- **4** בחר פרט מיקום.

לדוגמה, בחר Elevation Change כדי להזין רום ידוע עבור המיקום.

**5** ערוך את הערך ובחר .

#### מחיקת מיקום

- **1** בחר תפריט > ניווט > מיקומים שמורים.
	- **2** בחר מיקום.
	- **3** בחר **Location Delete** < אישור.

#### תכנון מיקום

ניתן ליצור מיקום חדש על-ידי תכנון המרחק והכיוון ממיקום מסומן למיקום חדש.

- **1** בחר תפריט > ניווט > מיקומים שמורים.
	- **2** בחר מיקום.
	- **3** בחר ערוך > תכנן מיקום.
- **4** הזן את הכיוון והמרחק למיקום המתוכנן.

## **5** בחר .

## מסלולים

#### מעקב אחר פעילות שתועדה בעבר:

.<br>באפשרותר להשתמש במסלול שמור פשוט בגלל היותו נתיב מוצלח. למשל, ניתן לשמור מסלול טוב לרכיבת אופניים בדרך לעבודה, ולאחר מכן להשתמש בו.

#### מירוץ נגד פעילות שתועדה בעבר:

.<br>באפשרותר גם להשתמש במסלול שמור תוך ניסיון לעמוד ביעדי ביצועים שהצבת קודם לכן. למשל, אם המסלול המקורי הושלם תוך 30 דקות, ניתן לתזמן כנגד Partner Virtual בניסיון להשלים את המסלול תוך פחות מ -30 דקות.

#### מעקב אחר רכיבה קיימת מ **Connect Garmin-** : ניתן לשלוח מסלול מ Connect Garmin- להתקן שלך. לאחר שהמסלול נשמר בהתקן, תוכל לעקוב אחריו או להתחרות נגדו.

#### יצירת מסלול בהתקן שלך

כדי ליצור מסלול, צריכה להיות לך פעילות עם נתוני GPS ששמורה בהתקן.

- **1** בחר תפריט > ניווט > מסלולים > **Course Options** < צור חדש.
	- **2** בחר פעילות שתשמש כבסיס למסלול.
		- **3** הזן שם עבור המסלול, ובחר . המסלול מופיע ברשימה.
- **4** בחר את המסלול ועיין בפרטי המסלול.
- **5** במידת הצורך, בחר **Settings** כדי לערוך את פרטי המסלול.

למשל, ניתן לשנות את השם או הצבע של המסלול.

**6** בחר **Ride**.

## מעקב אחר מסלול מ **Connect Garmin-**

כדי להוריד אימון מ-Garmin Connect, דרוש לך חשבון (40 Garmin Connect (עמוד 40).

- **1** בחר אפשרות:
- פתח את היישום .Connect Garmin
- עבור לכתובת **com.garmin.connect**.
	- **2** צור מסלול חדש או בחר מסלול קיים.
		- **3** בחר או שלח להתקן.
		- **4** בצע את ההוראות שעל המסך.
		- 5 בהתקן Edge. בחר **תפריט > ניווט >** מסלולים.
			- **6** בחר את המסלול.
				- **7** בחר **Ride**.

## טיפים לרכיבה במסלול

- השתמש בהנחיה בפניות ( עמוד .)26
- אם תכלול חימום, בחר כדי להתחיל במסלול ולהתחמם כרגיל.
	- בזמן שאתה מתחמם, התרחק מנתיב המסלול שלך.

כאשר תהיה מוכן להתחיל, פנה לכיוון המסלול. כאשר תימצא בחלק כלשהו של נתיב המסלול, תופיע הודעה.

> • גלול אל המפה כדי להציג את מפת המסלול.

אם תסטה מהמסלול, תופיע הודעה.

#### הצגת פרטי מסלול

- **1** בחר תפריט > ניווט > מסלולים.
	- **2** בחר מסלול.
	- **3** בחר אפשרות:
- בחר סיכום כדי להציג פרטים אודות המסלול.
- בחר **מפה** כדי להציג את המסלול על המפה.
- בחר **גובה** כדי להציג תרשים גובה של המסלול.
	- בחר **Climbs** כדי להציג פרטים ותרשימי גובה עבור כל עלייה.
- בחר **הקפות** כיד לבחור הקפה ולהציג מידע נוסף על כל אחת.

#### הצגת מסלול על המפה

ניתן להתאים אישית את הדרך שבה כל מסלול ששמור בהתקן שלך מופיע על המפה. למשל, ניתן להגדיר את מסלול הנסיעה לעבודה כך שהוא תמיד יופיע על המפה בצבע צהוב. ניתן להגדיר מסלול חלופי כך שיופיע בצבע ירוק. הדבר מאפשר לך לראות את המסלולים תוך כדי רכיבה, בלי לעקוב אחרי מסלול מסוים או לנווט בו.

- **1** בחר תפריט > ניווט > מסלולים.
	- **2** בחר את המסלול.
		- **3** בחר **Settings**.
- **4** בחר **Display Always** כדי להציג את המסלול על המפה.
	- **5** בחר **Color** ובחר צבע.

**6** בחר נקודות מסלול כדי לכלול נקודות מסלול על המפה.

ברכיבה הבאה שלך ליד המסלול, הוא יופיע על המפה.

#### שימוש ב **ClimbPro-**

התכונה ClimbPro עוזרת לך לנהל את המאמצים שלך לקראת עליות קרובות במסלול. לפני הרכיבה ניתן להציג פרטים לגבי עליות, כולל מתי הן מתרחשות, שיפוע ממוצע וסה"כ עלייה. קטגוריות העלייה מבוססות על אורך ושיפוע ומוצגות באמצעות צבעים.

- **1** הפעל את התכונה ClimbPro עבור פרופיל הפעילות (עמוד 43).
- **2** עיין בעליות ובפרטי המסלול של המסלול (עמוד 25).
	- **3** התחל לעקוב אחרי מסלול שמור .<br>(עמוד 24).

בתחילת העלייה, המסך ClimbPro מופיע באופן אוטומטי.

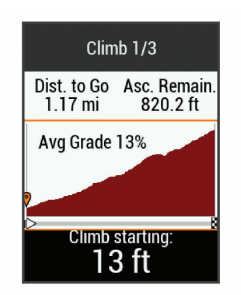

#### אפשרויות מסלול

בחר תפריט > ניווט > מסלולים > **Course Options**.

**Guidance Turn**: הפעלה או השבתה של הנחיות הפנייה

**Warnings .Crs Off**: מתקבלת התראה אם אתה סוטה מהמסלול.

חפש: בעזרת אפשרות זו ניתן לחפש מסלולים שמורים לפי שם.

סינון: סינון לפי סוג מסלול, למשל מסלולי .Strava

מיין: מיון מסלולים שמורים לפי שם, מרחק או תאריך.

**מחק**: בעזרת אפשרות זו ניתן למחוק את כל המסלולים השמורים מההתקן או חלק מהם.

#### עצירת מסלול

בחר > הפסק מסלול > אישור.

#### מחיקת מסלול

- **1** בחר תפריט > ניווט > מסלולים.
	- **2** בחר מסלול.
	- **3** בחר מחק > אישור

#### מסלולי **Trailforks**

היישום Trailforks מאפשר לך לשמור מסלולים מועדפים או לחפש מסלולים באזור הקרוב. ניתן להוריד מסלולי Trailforks לאופני הרים אל התקן Edge שלך. מסלולים שהורדו מופיעים ברשימת המסלולים השמורים. כדי להירשם לחברות ב , Trailforks- עבור אל www.trailforks.com

#### הגדרות מפה

בחר תפריט > **Settings** < פרופילי פעילות, בחר פרופיל ולאחר מכן בחר **ניווט > מפה**.

כיוון: הגדרת הדרך שבה המפה מופיעה בדף.

זום אוטומטי: בחירה אוטומטית של רמת הזום עבור המפה. כאשר נבחרת האפשרות כבוי, יש לבצע הגדלה או הקטנה באופן ידני.

**Text Guide**: קביעה מתי מופיעות הנחיות ניווט מפורט (נדרשות מפות המתאימות ליצירת מסלולים).

**Visibility Map**: היכולת להגדיר תכונות מפה מתקדמות.

**מידע מפה**: הפעלה או השבתה של המפה הנוכחית שטעונה בהתקן.

#### עיון במפה

**1** בחר תפריט > ניווט > עיון במפה.

- **2** בחר אפשרות:
- כדי לעבור בין זום להזזת המפה, בחר .
	- כדי להזיז את המפה או לבצע זום,  $V<sub>1</sub> \wedge$ 
		- לחץ לחיצה ממושכת על כדי להציג פרטים לגבי המיקום.

## שינוי כיוון המפה

- **1** בחר תפריט > **Settings** < פרופילי פעילות.
	- **2** בחר פרופיל.
	- **3** בחר ניווט > מפה > כיוון.
		- **4** בחר אפשרות:
- בחר **צפוו למעלה** כדי להציג את הצפון בחלק העליון של המפה.
- בחר **בכיווו התנועה** כדי להציג את הכיוון הנוכחי של ההתקדמות שלך בחלק העליון של הדף.
- בחר **Mode D3** כדי להציג את המפה בשלושה ממדים.

## הגדרות מסלול

בחר תפריט > **Settings** < פרופילי פעילות, בחר פרופיל ולאחר מכן בחר ניווט > ניתוב.

מסלול לפי פופולריות: חישוב מסלולים

בהתבסס על הרכיבות הפופולריות ביותר דרך .Connect Garmin

**Mode Routing**: בחירת אמצעי התחבורה על מנת למטב את המסלול.

שיטת חישוב: הגדרת האמצעי שמשמש לצורך חישוב המסלול.

- לפי כבישים: סמל המיקום, המייצג את המיקום שלך במפה, ננעל על הדרך הקרובה ביותר.
- הגדרת הימנעות: הגדרת סוגי הדרכים שיש להימנע מהן במהלך הניווט.

**Recalculation**: חישוב מחדש של המסלול באופן אוטומטי אחרי סטייה מהמסלול.

## בחירת פעילות לחישוב מסלול

ניתן להגדיר את ההתקן כדי לחשב מסלול לפי סוג פעילות.

- **1** בחר תפריט > **Settings** < פרופילי פעילות.
	- **2** בחר פרופיל.
- **3** בחר ניווט > ניתוב > **Mode Routing**.
- **4** בחר אפשרות כדי לחשב את המסלול.

למשל, ניתן לבחור אופני כביש לניווט בכבישים או אופניים רכיבת שטח לניווט בשטח.

## תכונות עם חיבור

תכונות עם חיבור זמינות עבור התקן Edge שלך כאשר אתה מחבר את ההתקן לרשת <sup>R</sup>Fi‑Wi או לטלפון חכם תואם באמצעות טכנולוגיית Bluetooth אלחוטית.

## תכונות עם חיבור **Bluetooth**

להתקן Edge יש כמה תכונות המחוברות דרך Bluetooth עבור הטלפון החכם התואם שלך באמצעות היישומים Connect Garmin ו-"Connect IQ. למידע נוסף, בקר באתר .www.garmin.com/apps

תכונות עם חיבור 27

הפעילות מועלית ל **Connect Garmin-** : שליחה אוטומטית של הפעילות שלך ל Garmin- Connect מיד לאחר שאתה מסיים לתעד את הפעילות.

סיוע: מאפשר לשלוח הודעת טקסט אוטומטית עם שמך ומיקום ה GPS- שלך לאנשי הקשר לשעת חירום באמצעות היישום .Connect Garmin

הוראות שמע: מאפשר ליישום Garmin Connect להשמיע הודעות מצב בטלפון החכם תוך כדי רכיבה.

**אזעקת אופניים**: בעזרת אפשרות זו ניתו להפעיל אזעקת שמושמעת בהתקן ושולחת התראה לטלפון החכם שלך כאשר ההתקן מגלה תנועה.

תכונות להורדה של **IQ Connect** : הורדת תכונות של IQ Connect מהיישום Connect  $I$  $\Omega$ 

הורדות של מסלולים**,** מקטעים ואימונים מ **Connect Garmin-** : מאפשר לחפש פעילויות ב Connect Garmin- באמצעות הטלפון החכם ושליחתן להתקן שלך.

**העברות מהתקן להתקן**: מאפשר להעברה אלחוטית של קבצים להתקן Edge תואם.

חפש את ה **Edge-** שלי: מאתר את התקן Edge שאבד המשויך לטלפון החכם ונמצא כעת בטווח קליטה.

**GroupTrack**: מאפשר ניהול מעקב אחר רוכבים אחרים בקבוצה שלך בזמן אמת היישר מהמסך באמצעות .LiveTrack באפשרותך לשלוח הודעות מוגדרות

מראש לרוכבים אחרים בסבב GroupTrack שיש להם התקן Edge תואם.

זיהוי תקריות: מאפשר ליישום Garmin Connect לשלוח הודעה לאנשי הקשר לשעת חירום כאשר התקן Edge מזהה תקרית.

**LiveTrack**: מאפשר לחברים ולבני משפחה לעקוב אחר המרוצים ופעילויות האימון שלך בזמן אמת. תוכל להזמין עוקבים באמצעות דואר אלקטרוני או מדיה חברתית, כדי לאפשר להם להציג את הנתונים שלך בזמן אמת בדף מעקב של Garmin Connect

**הודעות**: מאפשר להשיר לשיחה וכוסת או להודעת טקסט עם הודעת טקסט מוגדרת מראש. תכונה זו זמינה לטלפונים חכמים חואמים של ™Android

**התראות**: הצגת הודעות הטלפון והודעות בהתקן שלך.

אינטראקציות ברשתות החברתיות: אפשרות לפרסם עדכון ברשת החברתית המועדפת שלך בעת העלאת פעילות ליישום Garmin .Connect

עדכוני מזג אוויר: שליחת תנאים והתראות בזמן אמת על מזג האוויר להתקן שלך.

> תכונות זיהוי תקריות וסיוע זיהוי תקריות

## זהירות  $\Lambda$

זיהוי תקריות היא תכונה משלימה המיועדת בעיקר לשימוש בדרכים. אין להסתמך עליה כאמצעי העיקרי לקבלת סיוע במקרה חירום.
היישום Connect Garmin לא פונה לשירותי חירום בשמך.

כאשר התקן Edge שלך שפועל בו GPS מזהה תקרית, היישום Connect Garmin יכול לשלוח באופן אוטומטי הודעת טקסט והודעת דואר אלקטרוני עם שמך ועם מיקום ה GPS- שלך לאנשי הקשר שלך לשעת חירום.

הודעה מופיעה בהתקן ובטלפון חכם משויך המציינת כי אנשי הקשר שלך יקבלו הודעה אחרי שיעברו 30 שניות. אם אין צורך בסיוע, ניתן לבטל את הודעת החירום האוטומטית.

כדי להפעיל את זיהוי התקריות בהתקן, עליך להגדיר את פרטי אנשי הקשר לשעת חירום ביישום . Connect Garmin הטלפון החכם שלך המשויך להתקן חייב להיות מצויד בתכנית נתונים ולהימצא באזור עם קליטה ונתונים זמינים. אנשי הקשר לשעת חירום חייבים להיות מסוגלים לקבל ממך הודעת טקסט (ייתכן שתחויב בתעריפים הסטנדרטיים החלים על הודעות טקסט).

#### סיוע

### זהירות  $\Lambda$

תכונת הסיוע היא תכונה משלימה, ואין להסתמך עליה כשיטה עיקרית לקבלת סיוע במצב חירום. היישום Connect Garmin לא פונה לשירותי חירום בשמך.

כאשר התקן Edge שבו מופעל GPS מחובר ליישום , Connect Garmin באפשרותך לשלוח הודעת טקסט אוטומטית המכילה את שמך ומיקום ה GPS- שלך אל אנשי הקשר שלך לשעת חירום.

כדי להפעיל את תכונת הסיוע בהתקן, עליך להגדיר את פרטי אנשי הקשר לשעת חירום ביישום . Connect Garmin הטלפון החכם שלך המשויך להתקן באמצעות Bluetooth חייב להיות מצויד בתכנית נתונים ולהימצא באזור עם קליטה ונתונים זמינים. אנשי הקשר לשעת חירום חייבים להיות מסוגלים לקבל ממך הודעת טקסט (ייתכן שתחויב בתעריפים הסטנדרטיים החלים על הודעות טקסט).

בהתקן תוצג הודעה שתציין כי אנשי הקשר שלך יקבלו הודעה בסיום הספירה לאחור. אם אינך זקוק לסיוע, תוכל לבטל את ההודעה.

#### הוספת אנשי קשר לשעת חירום

מספרי טלפון של אנשי קשר לשעת חירום משמשים במסגרת הפעולה של תכונות הסיוע וזיהוי התקריות.

- **1** מהיישום , Connect Garmin בחר או .
- **2** בחר בטיחות ומעקב > זיהוי תקריות וסיוע > הוסף איש קשר לשעת חירום.
	- **3** בצע את ההוראות שעל המסך.

#### הצגת אנשי הקשר שלך לשעת חירום

כדי להציג את אנשי הקשר לשעת חירום בהתקן, עליך להגדיר את פרטי הרוכב ואנשי הקשר שלך לשעת חירום ביישום Garmin .Connect

### בחר תפריט > **Settings** < בטיחות ומעקב > אנשי קשר לשעת חירום.

מופיעים השמות ומספרי הטלפון של אנשי הקשר שלך לשעת חירום.

#### בקשת סיוע

כדי לבקש סיוע, תחילה יש להפעיל את ה GPS- בהתקן Edge שלך.

**1** לחץ לחיצה ממושכת על למשך חמש שניות כדי להפעיל את תכונת הסיוע.

ההתקן מצפצף ושולח את ההודעה אחרי השלמת ספירה לאחור של חמש שניות.

עצה**:** באפשרותך לבחור לפני שהספירה לאחור הושלמה כדי לבטל את ההודעה.

**2** במידת הצורך, בחר שלח כדי לשלוח את ההודעה מיד.

הפעלה וכיבוי של האפשרות *"*זיהוי תקריות*"* בחר תפריט > **Settings** < בטיחות ומעקב > זיהוי תקריות.

#### ביטול הודעה אוטומטית

כאשר ההתקן שלך מזהה תקרית, ניתן לבטל את הודעת החירום האוטומטית בהתקן או בטלפון חכם משויך, לפני שהיא נשלחת אל אנשי הקשר שלך לשעת חירום.

בחר **ביטול** > **כן** לפני סוף הספירה לאחור של שלושים שניות.

#### שליחת עדכון מצב לאחר תקרית

לפני שתוכל לשלוח עדכון מצב לאנשי הקשר לשעת חירום, ההתקן שלך חייב לאתר תקרית ולשלוח הודעת חירום אוטומטית לאנשי הקשר שלך לשעת חירום.

תוכל לשלוח עדכון מצב לאנשי הקשר לשעת חירום ולידע אותם שאתה לא זקוק לסיוע.

מדף המצב, בחר זוהתה תקרית > **m'I Okay**.

הודעה נשלחת לכל אנשי הקשר לשעת חירום.

# התחל הפעלת **GroupTrack**

כדי להתחיל הפעלת , GroupTrack דרוש לך טלפון חכם עם היישום Connect Garmin שמשויך להתקן שלך (עמוד 2).

במהלך רכיבה, ניתן לראות על המפה את הרוכבים בהפעלת GroupTrack שלך.

- **1** בהתקן , Edge בחר תפריט > **Settings** < בטיחות ומעקב > **GroupTrack** כדי להפעיל הצגת חיבורים במסך המפה.
- **2** מהיישום , Connect Garmin בחר או .
	- **3** בחר בטיחות ומעקב > < **LiveTrack GroupTrack**.
		- **4** בחרגלוי ל**-** > כל החיבורים.

הערה**:** אם יש ברשותך יותר מהתקן תואם אחד, עליך לבחור התקן עבור הפעלת .GroupTrack

- **5** בחר הפעל את **LiveTrack** .
- **6** בהתקן Edge, בחר < נצא לרכיבה.
- **7** גלול אל המפה כדי להציג את החיבורים שלך.

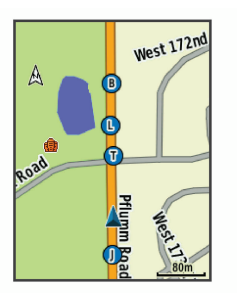

**8** גלול לרשימת . GroupTrack ניתן לבחור רוכב מהרשימה, והרוכב הזה מופיע ממורכז במפה.

#### טיפים להפעלות *GroupTrack*

התכונה GroupTrack מאפשרת לך לנהל מעקב אחר רוכבים אחרים בקבוצה שלך באמצעות LiveTrack היישר מהמסך. כל חברי הקבוצה צריכים להיות קשרים שלך בחשבון Garmin .Connect

- צא לרכיבה בחוץ והשתמש ב .GPS-
- שייך את התקן 530 Edge לטלפון החכם שלך באמצעות טכנולוגיית .Bluetooth
- ביישום , Connect Garmin בחר או ולאחר מכן בחר חיבורים כדי לעדכן את רשימת הרוכבים של הפעלת GroupTrack שלך.
- ודא שכל הקשרים שלך משויכים לטלפונים החכמים שלהם והתחל הפעלת LiveTrack ביישום .Connect Garmin
- ודא שכל הקשרים שלך נמצאים בטווח 40( ק"מ או 25 מייל)
	- במהלך הפעלת , GroupTrack גלול אל המפה כדי להציג את הקשרים שלך.
- הפסק לרכב לפני ניסיון להציג פרטי מיקום וכיוון של רוכבים אחרים בהפעלת .GroupTrack

### הגדרת אזעקת האופניים

ניתן להפעיל את אזעקת האופניים כשאינך בקרבת האופניים, למשל תוך כדי עצירה במהלך רכיבה ארוכה. ניתן לשלוט באזעקת האופניים מההתקן או מהגדרות ההתקן ביישום .Connect Garmin

- **1** בחר תפריט > **Settings** < בטיחות ומעקב > אזעקת אופניים.
	- **2** צור קוד או עדכן את הקוד שלך. בעת השבתת אזעקת האופניים מהתקן , Edge מופיעה הנחיה להזין את הקוד.
	- **3** לחץ לחיצה ממושכת על ובחר **Set Alarm Bike**.

אם ההתקן מגלה תנועה, הוא משמיע אזעקה ושולח התראה לטלפון החכם המקושר.

### השמעת הוראות שמע בטלפון החכם

כדי שתוכל להגדיר הוראות שמע, דרוש לך טלפון חכם עם היישום Connect Garmin המשויך להתקן Edge שלך.

ניתן להגדיר את היישום Connect Garmin כך שישמיע בטלפון החכם קריאות לעידוד המוטיבציה, בהתאם להתקדמות במהלך רכיבה או פעילות אחרת. הוראות השמע כוללות את מספר ההקפה וזמן ההקפה, ניווט,

כוח, קצב או מהירות ונתוני דופק. במהלך הודעת שמע, היישום Connect Garmin משתיק את השמע הראשי של הטלפון החכם כדי להשמיע הודעה. באפשרותך להתאים אישית את רמות עוצמת הקול ביישום Garmin .Connect

- **1** מהיישום , Connect Garmin בחר או .
	- **2** בחר התקני **Garmin** .
	- **3** בחר את ההתקן שלך.
- **4** בחר הגדרות ההתקן > התראות שמע.

# העברת קבצים להתקן **Edge** אחר

ניתן להעביר מסלולים, מקטעים ואימונים באופן אלחוטי בין התקני Edge תואמים באמצעות טכנולוגיית .Bluetooth

- **1** הפעל את שני התקני ה Edge- וקרב אותם לטווח של עד 3 מ' אחד מהשני.
- **2** מההתקן שמכיל את הקבצים, בחר תפריט > < **Features Connected** > **Settings Device Transfers > Share Files**

הערה**:** ייתכן שהתפריט Transfers Device יהיה במיקום שונה בהתקני Edge אחרים.

- **3** בחר סוג קובץ המיועד לשיתוף.
	- **4** בחר קובץ אחד או יותר.
- **5** מההתקן שמקבל את הקבצים, בחר תפריט > **Features Connected** > **Settings Device Transfers** 
	- **6** בחר חיבור קרוב.

**7** בחר קובץ אחד או יותר המיועדים לקליטה.

לאחר ההשלמה של העברת הקבצים, בשני ההתקנים מופיעה הודעה.

# תכונות עם חיבור **Wi Fi**‑

הפעילות מועלית לחשבון **Connect Garmin** : שליחה אוטומטית של הפעילות לחשבון , Connect Garmin מיד לאחר שאתה מסיים לתעד את הפעילות.

- **עדכוני תוכנה**: ההתקן שלך מוריד ומתקין את עדכוני התוכנה האחרונים באופן אוטומטי כשיש חיבור Wi Fi ‑זמין.
- אימונים ותוכניות אימונים: אתה יכול לחפש ולבחור אימונים ותוכניות אימונים באתר . Connect Garmin בפעם הבאה שלהתקן שלך יהיה חיבור Wi , Fi ‑הקבצים נשלחים להתקן שלך באופן אלחוטי.

# מגדיר קישוריות **Wi Fi**‑

עליך לחבר את ההתקן שלך ליישום Garmin Connect בטלפון החכם שלך או ליישום Express Garmin לפני שתוכל להתחבר לרשת .Wi-Fi

- **1** בחר אפשרות:
- הורד את היישום Connect Garmin ושייך את הטלפון החכם שלך (עמוד 2).
- עבור לכתובת **com.garmin.www express/** והורד את היישום Garmin .Express
- **2** פעל לפי ההוראות המופיעות במסך כדי להגדיר קישוריות Wi .Fi‑

### **Fi**‑**Wi**הגדרות

בחר תפריט > **Connected** > **Settings Fi-Wi** > **Features**.

**Fi-Wi**: הפעלת טכנולוגיית האלחוט Wi .Fi‑

הערה**:** הגדרות Wi Fi ‑אחרות מופיעות רק כאשר Wi Fi ‑מופעל.

- **העלאה אוטומטית**: העלאה אוטומטית של פעילויות באמצעות רשת אלחוטית מוכרת.
	- **הוסף רשת**: חיבור ההתקן שלר לרשת אלחוטית.

# חיישנים אלחוטיים

ניתן להשתמש בהתקן עם חיישני +ANT או Bluetooth אלחוטיים. לקבלת מידע נוסף על תאימות ולרכישת חיישנים אופציונליים, עבור .buy.garmin.com אל

# לבישת חיישן הדופק

הערה**:** אם אין לך חיישן דופק, אתה יכול לדלג על משימה זו.

עליך ללבוש את חיישן הדופק ישירות על העור, מתחת לעצם החזה. החיישן צריך להיות צמוד מספיק כדי שישאר במקומו במהלך הפעילות.

**1** קבע את יחידת חיישן הדופק אל הרצועה.

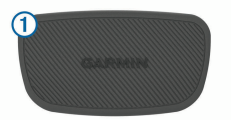

סמלי הלוגו של Garmin שעל-גבי היחידה והרצועה צריכים להיות ממוקמים כך שניתן לקרוא אותם מלפנים.

**2** הרטב את האלקטרודות ואת נקודות המגע בגב הרצועה כדי ליצור חיבור טוב בין החה למשדר.

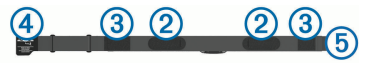

**3** כרוך את הרצועה סביב החזה וחבר את וו הרצועה אל הלולאה .

הערה**:** הקפד שתגית הטיפול לא תתקפל.

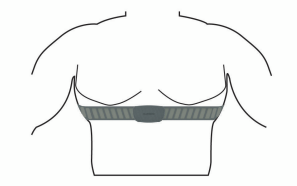

הסמלים של Garmin אמורים להופיע כך שניתן לקרוא אותם מלפנים.

**4** מקם את ההתקן בטווח 3 מטרים 10 ( רגל) מחיישן הדופק.

ברגע שתלבש את חיישן הדופק, הוא יפעל וישלח נתונים.

עצה**:** אם נתוני הדופק נעלמים לסירוגין או שאינם מופיעים, עיין בעצות לפתרון בעיות (עמוד 35).

#### הגדרת תחומי הדופק

כדי לקבוע את תחומי הדופק שלך, ההתקן מתבסס על פרטי פרופיל המשתמש שהוזנו במהלך ההגדרה הראשונית. ניתן לכוונן ידנית את אזורי הדופק לפי יעדי הכושר שלך (עמוד 34). כדי לקבל את נתוני הקלוריות המדויקים ביותר במהלך הפעילות, יש להגדיר דופק מרבי, דופק במנוחה ותחומי דופק.

- **1** בחר תפריט > סטטיסטיקות שלי > אזורי אימונים > תחומי דופק.
- **2** הזן את ערכי הדופק המרבי, סף הלקטאט ודופק המנוחה שלך.

ניתן להשתמש בתכונת הזיהוי האוטומטי כדי לזהות באופן אוטומטי את הדופק שלך במהלך פעילות. ערכי התחומים מתעדכנים באופן אוטומטי, אך ניתן גם לערוך כל ערך באופן ידני.

- **3** בחר **:On Based** .
	- **4** בחר אפשרות:
- בחר פ**/**דקה כדי להציג ולערוך את הדופק המרבי בפעימות לדקה.
- בחר **%** מרבי כדי להציג ולערוך את התחומים כאחוז מהדופק המרבי שלך.
- בחר **%** דופק כדי להציג ולערוך את התחומים כאחוז מעתודת הדופק (דופק מרבי פחות דופק במנוחה).
- בחר אחוז דופק בסף לקטאט כדי להציג ולערוך את האזורים כאחוז מהדופק בסף לקטאט שלך.

#### אודות אזורי דופק

ספורטאים רבים משתמשים באזורי דופק למדידה ולחיזוק של סיבולת הלב ולשיפור רמת הכושר הגופני. אזור דופק הוא טווח מוגדר של פעימות לדקה. חמשת אזורי הדופק המקובלים ממוספרים מ-1 עד 4. בסדר אינטנסיביות עולה. בדרך כלל, אזורי דופק מחושבים על בסיס אחוזים מתוך הדופק המרבי שלך.

#### יעדי כושר

הכרת אזורי הדופק שלך יכולה לעזור לך למדוד ולשפר את הכושר שלך כאשר תבין את העקרונות ותיישם אותם.

- הדופק שלך הוא דרך טובה למדוד את האינטנסיביות של הפעילות הגופנית.
- אימון באזורי דופק מסוימים יכול לעזור לך לשפר את כוח וסיבולת הלב.

אם אתה יודע מה הדופק המרבי שלך, תוכל להשתמש בטבלה (עמוד 65) כדי לקבוע מה אזור הדופק הטוב ביותר עבור מטרות הכושר שלך.

> אם אינך יודע מה הדופק המרבי שלך, השתמש באחד המחשבונים הזמינים באינטרנט. מכוני כושר ומרכזי בריאות מסוימים יכולים לספק מבדק המודד את

34 חיישנים אלחוטיים

הדופק המרבי. הדופק המרבי המוגדר כברירת מחדל הוא 220 פחות הגיל שלך.

# עצות לנתוני דופק לא סדיר

אם נתוני הדופק אינם סדירים או אינם מופיעים, תוכל לנסות את העצות הבאות.

- הרטב שוב את האלקטרודות ואת רפידות המגע (אם קיימות).
	- הדק את הרצועה בחזה.
- בצע תרגילי חימום במשך 5 עד 10 דקות.
	- פעל לפי הוראות הטיפול (עמוד 53).
	- לבש חולצת כותנה או הרטב היטב את שני צידי הרצועה.

בדים סינתטיים המשתפשפים כנגד חיישן הדופק עלולים ליצור חשמל סטטי שמפריע לאותות הדופק.

> • התרחק ממקורות שעלולים להפריע לפעולת חיישן הדופק.

מקורות הפרעה כאלו עשויים לכלול שדות אלקטרומגנטיים חזקים, חיישנים אלחוטיים בעוצמה , GHz 2.4 קווי מתח גבוה, מנועים חשמליים, תנורים, מכשירי מיקרוגל, טלפונים אלחוטיים בעוצמה GHz 2.4 ונקודות גישה לרשת LAN אלחוטית.

### התקנת חיישן המהירות

הערה**:** אם אין ברשותך חיישן זה, אתה יכול לדלג על משימה זו.

עצה**:** Garmin ממליצה שתקשור את האופניים למעמד בעת התקנת החיישן.

- **1** הנח והחזק את חיישן המהירות מעל רכזת הגלגל.
	- **2** משוך את הרצועה מסביב לרכזת הגלגל, וחרר אותה לוו (2) רחיישו

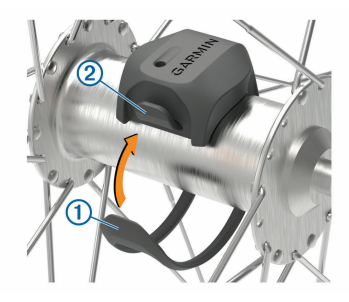

ייתכן שהחיישן יהיה נטוי כאשר יותקן על רכזת א-סימטרית. אין לכך השפעה על הפעולה שלו.

**3** סובב את הגלגל כדי לבדוק את המרחק.

אין לאפשר לחיישן לגעת בחלקים אחרים של האופניים.

> הערה**:** נורית ה LED- מהבהבת בירוק למשך חמש שניות כדי לציין פעילות לאחר שני סיבובים.

# התקנת חיישן סיבובי הגלגל

הערה**:** אם אין ברשותך חיישן זה, אתה יכול לדלג על משימה זו.

עצה**:** Garmin ממליצה שתקשור את האופניים למעמד בעת התקנת החיישן.

**1** בחר את גודל הרצועה שמתאים לזרוע הדיווש שלר <sup>(ך</sup>) ררטחה

הרצועה שתבחר צריכה להיות הקטנה ביותר שנמתחת לאורך זרוע הדיווש.

- **2** בצד שאינו צד הרכיבה, הנח והחזק את הצד השטוח של חיישן סיבובי הגלגל בחלק הפנימי של זרוע הדיווש.
	- **3** משוך את הרצועות מסביב לזרוע הדיווש, וחבר אותן לווים בחיישן.

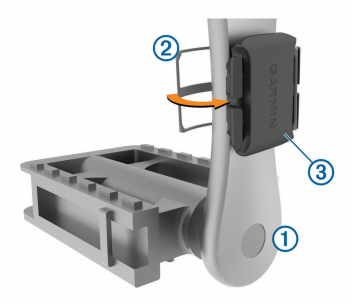

**4** סובב את זרוע הדיווש כדי לבדוק את המרחק.

אין לאפשר לחיישן ולרצועות לגעת בחלק כלשהו מהאופניים או הנעל.

> הערה**:** נורית ה LED- מהבהבת בירוק למשך חמש שניות כדי לציין פעילות לאחר שני סיבובים.

**5** בצע נסיעת מבחן של 15 דקות ובדוק את החיישן ואת הרצועות כדי לוודא שאין סימן לנזק.

### אודות חיישני מהירות וסיבובי גלגל

נתוני תנועות בדקה מחיישן סיבובי הגלגל מתועדים תמיד. אם לא שויכו חיישני מהירות וסיבובי גלגל להתקן, נתוני GPS משמשים לחישוב המהירות והמרחק.

תנועות בדקה הן קצב הדיווש או "הסיבובים" שנמדד על-ידי מספר סיבובי זרוע הדיווש בדקה (סל"ד).

### ממוצע נתונים עבור תנועות בדקה או כוח

הגדרת ממוצע נתונים שונים מאפס זמינה אם אתה מתאמן עם חיישן אופציונלי של תנועות בדקה או מד כוח. הגדרת ברירת המחדל לא כוללת ערכי אפס שמתרחשים כשאינך מדווש.

ניתו לשנות את ערך ההגדרה (עמוד 50).

# שיוך החיישנים האלחוטיים

כדי שתוכל לשייך, עליך להשתמש בחיישן דופק או להתקין את החיישן.

שיוך הוא חיבור של חיישני +ANT או Bluetooth אלחוטיים, למשל חיבור מד דופק להתקן .Garmin

**1** מקם את ההתקן בטווח 3 מטרים 10 ( רגל) מהחיישן.

הערה**:** בעת השיוך הקפד לשמור על מרחק של 10 מטרים 33 ( רגל) מהחיישנים של רוכבים אחרים.

- **2** בחר תפריט > **Settings** < חיישנים > הוסף חיישן.
	- **3** בחר אפשרות:
	- בחר את סוג החיישן.

36 חיישנים אלחוטיים

• בחר חפש בכול כדי לחפש את כל החיישנים הקרובים.

תופיע רשימה של החיישנים הזמינים.

- **4** בחר חיישן אחד או יותר לשיוך להתקן.
	- **5** בחר הוסף חיישן.

כאשר החיישן ישויך להתקן שלך, מצב החיישן יהיה מחובר. ניתן להתאים אישית שדה נתונים מסוים כך שיציג את נתוני החיישן.

### הדרכה עם מדי כוח

- עבור אל **intosports/com.garmin.www** להצגת רשימה של חיישני +ANT התואמים ). TM להתקן שלך (כמו Vector
	- לקבלת מידע נוסף, עיין במדריך למשתמש עבור מד הכוח.
- כוונן את אזורי הכוח כך שיתאימו ליעדים וליכולות שלך (עמוד 37).
	- השתמש בהתראות טווח כדי לקבל הודעה כאשר תגיע לאזור כוח שצוין (עמוד 45).
	- התאם אישית את שדות נתוני הכוח (עמוד 44).

### הגדרת אזורי הכוח

הערכים של האזורים הם ערכי ברירת מחדל וייתכן שהם לא יתאימו ליכולות האישיות שלך. ניתן לכוונן את האזורים בהתקן, באופן ידני או באמצעות . Connect Garmin אם אתה יודע מה כוח הסף הפונקציונאלי ) FTP ) שלך, תוכל להזין אותו ולאפשר לתוכנה לחשב באופן אוטומטי את אזורי הכוח שלך.

### **1** בחר תפריט > סטטיסטיקות שלי > אזורי אימונים > אזורי כוח.

- **2** הזן את ערך ה FTP- שלך.
	- **3** בחר **:On Based** .
		- **4** בחר אפשרות:
- בחר וואט כדי להציג ולערוך את האזורים בערכי ואט.
- בחר **FTP%** כדי להציג ולערוך את האזורים כאחוז מכוח הסף הפונקציונלי שלך.

# כיול מד הכוח

לפני שתכייל את מד הכוח שלך, עליך להתקין אותו, לשייך אותו להתקן ולהתחיל לתעד בו נתונים באופן פעיל.

לקבלת הוראות כיול ספציפיות למד הכוח שברשותך, עיין בהוראות היצרן.

- **1** בחר תפריט > **Settings** < חיישנים.
	- **2** בחר את מד הכוח שלך.
		- **3** בחר כיול.
- **4** השאר את מד הכוח פעיל על-ידי דיווש עד להופעת ההודעה.
	- **5** בצע את ההוראות שעל המסך.

### כוח מבוסס דוושות

 Vector מודד את הכוח המבוסס על דוושות. Vector מודד את הכוח שאתה מפעיל כמה מאות פעמים בשנייה Vector. מודד גם את התנועות לדקה או מהירות הדיווש הסיבובי. על-ידי מדידת הכוח, כיוון הכוח, הסיבוב של זרוע הדיווש והזמן Vector, יכול לקבוע את

חיישנים אלחוטיים 37

הכוח (בוואטים Vector(. מודד את הכוח ברגל ימין וברגל שמאל באופן עצמאי, כך שהוא מדווח על איזון הכוח בין צד ימין לצד שמאל שלך.

הערה**:** מערכת S Vector לא מספקת איזון כוח בין צד ימין לצד שמאל.

### דינמיקת רכיבה

מדדי דינמיקת רכיבה מודדים כיצד אתה מפעיל כוח במהלך תנועת הדוושה והיכן על הדוושה הכוח מופעל, כך שהם מאפשרים לך להבין את צורת הרכיבה שלך. הבנה כיצד והיכן אתה מפיק כוח מאפשרת לך להתאמן בצורה יעילה יותר ולהעריך את התאמת האופניים שלך.

הערה**:** כדי להשתמש במדדי דינמיקת רכיבה, דרושה מערכת Edge עם חישה כפולה.

> לקבלת מידע נוסף, בקר באתר www.garmin.com/performance-data

### שימוש בדינמיקת רכיבה

כדי להשתמש בדינמיקת רכיבה, עליך לשייך מד כוח Vector להתקן שלך ( עמוד .)36

הערה**:** תיעוד דינמיקת רכיבה מנצל נפח גדול יותר מזיכרון ההתקן.

- **1** צא לרכיבה.
- **2** גלול למסך דינמיקת הרכיבה כדי להציג את נתוני שלב הכוח <sup>(1</sup>). סה"כ כוח ② והיסט ממרכז הדוושה .

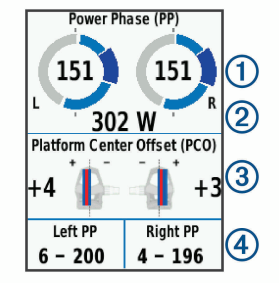

**3** במידת הצורך, בחר **Fields Data** כדי לשנות שדה נתונים (עמוד 44).

הערה**:** ניתן להתאים אישית את שני שדות הנתונים בחלק התחתון של המסך .

ניתן לשלוח את הרכיבה ליישום Garmin Connect כדי להציג נתונים נוספים של דינמיקת רכיבה (עמוד 41).

# נתוני שלב כוח

שלב הכוח הוא תחום תנועת הדוושה (בין זווית התחלת התנועה לבין זווית סיום התנועה) שבו מופק כוח חיובי.

### היסט ממרכז הדוושה

ההיסט ממרכז הדוושה הוא המיקום במשטח הדוושה שעליו אתה מפעיל כוח.

### עדכון תוכנת **Vector** באמצעות התקן **Edge**

כדי לעדכן את התוכנה, עליך לשייך את התקן Edge עם מערכת Vector שלך.

**1** שלח את נתוני הרכיבה לחשבון Garmin Connect שלך ( עמוד .)41

 Connect Garmin מחפש באופן אוטומטי עדכוני תוכנה ושולח אותם להתקן Edge שלך.

- **2** קרב את התקן Edge לטווח של עד 3 מ' מהחיישן.
- **3** סובב את זרוע הארכובה כמה פעמים. התקן Edge מבקש ממך להתקין את כל עדכוני התוכנה הממתינים.
	- **4** בצע את ההוראות שעל המסך.

# מודעות למצבים

ניתן להשתמש בהתקן Edge ביחד עם התקן , עם אורות אופניים חכמים של Varia Vision" ועם רדאר מבט אחורי כדי לשפר את Varia המודעות למצבים. לקבלת מידע נוסף, עיין במדריך למשתמש המצורף להתקן .Varia

הערה**:** ייתכן שתצטרך לעדכן את תוכנת Edge כדי שתוכל לשייך התקני Varia (עמוד 51).

# שימוש במעבירים אלקטרוניים

לפני שתוכל להשתמש במעבירי הילוכים אלקטרוניים מתאימים, כגון מעבירי הילוכים <sup>R</sup>Shimano , עליך לשייך אותם להתקן שלך TM2Di (עמוד 36). ניתו להתאים אישית את שדות הנתונים האופציונליים ( עמוד . )44 ההתקן 530 Edgeמציג ערכי כוונון נוכחיים כאשר החיישן נמצא במצב כוונון.

### שימוש ב **eBike-**

כדי להשתמש ב eBike- תואם, למשל eBike מסוג ™Shimano STEPS. עליר לשייר אותו עם ההתקו שלר (עמוד 36). ניתו להתאים אישית את שדות הנתונים ומסך הנתונים האופציונליים של ה-eBike (עמוד 44).

# הצגת פרטי חיישן **eBike**

- **1** בחר תפריט > **Settings** < חיישנים.
	- **2** בחר את ה eBike- שלך.
		- **3** בחר אפשרות:
- כדי להציג פרטי , eBike למשל מד מרחק או מרחק הנסיעה, בחר **Sensor Details eBike** > **Details**.
- כדי להציג הודעות שגיאה של ,eBike
	- בחר .

לקבלת מידע נוסף, עיין במדריך למשתמש של .eBike

# היסטוריה

ההיסטוריה כוללת נתוני זמן, מרחק, קלוריות, מהירות, נתוני הקפה, גובה ונתוני חיישן +ANT אופציונליים.

הערה**:** ההתקן מפסיק לתעד את ההיסטוריה בעת עצירה או השהיה של שעון העצר.

כאשר זיכרון ההתקן מלא, מופיעה הודעה. ההתקן אינו מוחק או דורס את ההיסטוריה באופן אוטומטי. העלה את ההיסטוריה שלך אל Connect Garmin מעת לעת כדי לעקוב אחר כל נתוני הרכיבה שלך.

# הצגת הרכיבה שלך

- **1** בחר תפריט > היסטוריה > רכיבות.
	- **2** בחר רכיבה.
	- **3** בחר אפשרות.

### הצגת הזמן בכל תחום אימון

כדי להציג את הזמן בכל תחום אימון, עליך לשייך להתקן שלך מד דופק או מד כוח תואם, להשלים פעילות ולשמור את הפעילות.

בדיקת הזמן בכל תחום של דופק וכוח עוזרת לך לכוונן את האינטנסיביות של האימון. ניתן לכוונן את תחומי הכוח ( עמוד )37 ותחומי הדופק (עמוד 34) כדי להתאים ליעדים וליכולות שלך. ניתן להתאים אישית שדה נתונים כדי להציג את הזמן שלך בתחומי האימון במהלך הרכיבה (עמוד 44).

- **1** בחר תפריט > היסטוריה > רכיבות.
	- **2** בחר רכיבה.
	- **3** בחר אפשרות:
- אם הרכיבה שלך כוללת נתונים מחיישן אחד, בחר **Zone HR in Time** או **Zone Power in Time**.
- אם הרכיבה שלך כוללת נתונים משני החיישנים, בחר **זמו באזור** ולאחר מכן בחר תחומי דופק או אזורי כוח.

#### מחיקת רכיבות

- **1** בחר תפריט > היסטוריה > רכיבות > מחק.
	- **2** בחר רכיבה אחת או יותר למחיקה.
		- **3** בחר **Rides Delete** < אישור.

### הצגת סיכומי נתונים כוללים

באפשרותך להציג את הנתונים המצטברים ששמרת בהתקן, כולל מספר הרכיבות, הזמן, המרחק והקלוריות.

**1** בחר תפריט > היסטוריה > סה**"**כ.

**2** בחר אפשרות להציג סיכומי התקן או סיכומי פרופיל פעילות.

### מחיקת סיכומי נתונים

- **1** בחר תפריט > היסטוריה > סה**"**כ > **Delete Totals**.
	- **2** בחר אפשרות:
- בחר **Totals All Delete** כדי למחוק את כל סיכומי הנתונים מההיסטוריה.
- בחר פרופיל פעילות כדי למחוק סיכומי נתונים מצטברים של פרופיל יחיד.

הערה**:** פעילויות שנשמרו אינן נמחקות.

**3** בחר אישור.

# **Connect Garmin**

באפשרותך להיות בקשר עם חבריך ב Garmin- Connect Garmin. Connect מעניק לך כלים המאפשרים לכם לעקוב זה אחרי זה וכן לנתח, לשתף ולעודד זה את זה. תעד את האירועים של אורח החיים הפעיל שלך, כולל אירועי ריצה, הליכה, רכיבה, שחייה, טיולי שטח, טריאטלונים ועוד.

ניתן ליצור חשבון Connect Garmin בחינם בעת שיוך ההתקן עם הטלפון באמצעות היישום , Connect Garmin או לעבור לכתובת .connect.garmin.com

#### שמור את הפעילויות שלך: לאחר שתסיים ותשמור את הפעילות בהתקן, תוכל

להעלות אותה אל Connect Garmin ולשמור אותה לפרק זמן ארוך ככל שתרצה.

נתח את הנתונים שלך: ניתן להציג פרטים

נוספים על הפעילות שלך, כולל זמן, מרחק, גובה, דופק, שריפת קלוריות, תנועות לדקה, תצוגת מפה כוללת, טבלאות קצב ומהירות ודוחות בהתאמה אישית.

> הערה**:** לחלק מהנתונים דרוש אביזר אופציונלי כגון חיישן דופק.

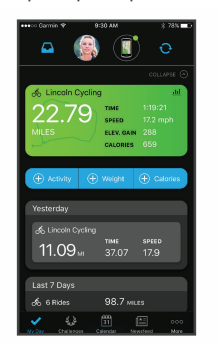

תכנן את האימון: ניתן לבחור יעד כושר .<br>ולטעוו את אחת מתוכניות האימונים היום-יומיות.

**שתף את הפעילויות שלך**: באפשרותך להיות בקשר עם חברים כדי שתוכלו לעקוב זה אחר הפעילויות של זה, או להעלות קישורים לפעילויות שלך באתרי הרשתות החברתיות האהובות עליך.

### שליחת הרכיבה אל **Connect Garmin**

- סנכרן את התקן Edge שלך עם היישום .<br>Garmin Connect בטלפון החכם
	- השתמש בכבל ה USB- שצורף להתקן Edge שלך כדי לשלוח נתוני רכיבה לחשבון Connect Garmin במחשב.

# הקלטת נתונים

בהתקן זה נעשה שימוש בהקלטה חכמה. תכונה זו מקליטה נקודות מפתח שבהן הכיוון, המהירות או הדופק שלך משתנים.

כאשר משויך מד כוח, ההתקן מקליט נקודות כל שנייה. הקלטת נקודות כל שנייה מספקת מעקב מפורט ביותר ומנצלת נפח גדול יותר מהזיכרון הזמין.

> כדי לקבל מידע לגבי ממוצע נתונים של תנועות בדקה או כוח, ראה עמוד 36.

# ניהול נתונים

R הערה**:** ההתקן אינו תואם ל Windows-  $\sf Mac^e$ ל-"Windows NT" ל-Me ,98 ,95 ל-10.3 OS וגרסאות קודמות יותר.

#### חיבור ההתקן למחשב

### הודעה

כדי למנוע קורוזיה, ייבש היטב את יציאת ה , USB- מכסה המגן והאזור מסביבם לפני הטעינה או החיבור למחשב.

- **1** משוך את מכסה המגן מיציאת ה .USB-
- **2** חבר את הקצה הקטן של כבל ה USB- ליציאת ה .USB-
- **3** חבר את הקצה הגדול יותר של כבל ה USB- ליציאת USB במחשב.

היסטוריה 41

ההתקן שלך מופיע ככונן נייד ב'מחשב שלי' במחשבי Windows וכאמצעי אחסון מותקן במחשבי .Mac

# העברת קבצים להתקן שלך

**1** חבר את ההתקן למחשב. במחשבי , Windows ההתקן נראה ככונן נשלח או כהתקן נייד. במחשבי ,Mac ההתקן מופיע באמצעות אחסון מותקן.

הערה**:** ייתכן שחלק מהמחשבים עם כונני רשת מרובים לא יציגו כראוי כונני התקנים. עיין בתיעוד של מערכת ההפעלה לקבלת מידע בנושא מיפוי הכונן.

- **2** במחשב, פתח את דפדפן הקובץ.
	- **3** בחר קובץ.
	- **4** בחרערוך > העתק.
- **5** פתח את ההתקן הנייד, הכונן או אמצעי האחסון עבור ההתקן.
	- **6** עיין לתיקייה.
	- **7** בחר ערוך > הדבק.

הקובץ מופיע ברשימת הקבצים שבזיכרון ההתקן.

# מחיקת קבצים

# הודעה

אם אינך יודע מהי מטרת הקובץ, אל תמחק אותו. זיכרון ההתקן מכיל קובצי מערכת חשובים שאין למחוק.

**1** פתח את הכונן או את אמצעי האחסון **Garmin**.

- **2** במקרה הצורך, פתח תיקייה או אמצעי אחסון.
	- **3** בחר קובץ.
	- **4** הקש על מחק במקלדת.

R הערה**:** אם אתה משתמש במחשב Apple , עליך לרוקן את תיקיית פח האשפה כדי להסיר את הקבצים לגמרי.

# ניתוק כבל ה **USB-**

אם ההתקן שברשותך למחובר למחשב ככונן או כאמצעי אחסון נשלפים, עליך לנתק אותו באופן בטוח מהמחשב כדי למנוע אובדן נתונים. אם ההתקן שברשותך למחובר למחשב Windows כהתקן נייד, אין צורך לנתקו באופן בטוח.

- **1** בצע פעולה:
- עבור מחשבי , Windows בחר בסמל **'**הוצאת חומרה באופן בטוח**'** במגש המערכת ובחר בהתקן שברשותך.
- במחשבי , Apple בחר את ההתקן ובחר קובץ > הוצא.
	- **2** נתק את הכבל מהמחשב.

# התאמה אישית של ההתקן

# תכונות להורדה של **IQ Connect**

תוכל להוסיף תכונות של IQ Connect להתקן שלך מ Garmin- ומספקים אחרים המשתמשים ביישום .Mobile IQ Connect

**שדות נתונים**: מאפשרים לר להוריד שדות נתונים חדשים להצגת נתוני חיישן, פעילות והיסטוריה בדרכים חדשות. ניתן

להוסיף שדות נתונים של IQ Connect לתכונות מובנות ולדפים מובנים.

- ווידג**'**טים: מספקים מידע במבט חטוף, כולל נתוני חיישן והודעות.
- יישומים: מוסיפים תכונות אינטראקטיביות להתקן שלך, כגון סוגים חדשים של פעילות שטח וכושר.

### הורדת תכונות של **IQ Connect** באמצעות המחשב

- **1** חבר את ההתקן למחשב באמצעות כבל .USB
	- **2** עבור אל הכתובת **com.garmin.apps**, והיכנס.
- **3** בחר תכונה של IQ Connect והורד אותה.
	- **4** בצע את ההוראות שעל המסך.

# פרופילים

ישנן כמה דרכים להתאים אישית את התקן , Edge כולל באמצעות פרופילים. פרופילים הם אוסף של הגדרות המשפרות את ההתקן באופן אופטימלי לפי אופן השימוש שלך. למשל, ניתן ליצור הגדרות ותצוגות שונות עבור אימונים ורכיבה בהרים.

כאשר אתה משתמש בפרופיל ומשנה הגדרות כגון שדות נתונים או יחידות מידה, השינויים נשמרים באופן אוטומטי כחלק מהפרופיל.

פרופילי פעילות: ניתן ליצור פרופילי פעילות עבור כל סוג של רכיבה על אופניים. למשל, ניתן ליצור פרופיל פעילות נפרד לאימונים, למרוצים ולרכיבה בהרים. פרופיל הפעילות כולל דפי נתונים, סיכומי פעילויות, התראות, תחומי אימון

(כמו דופק ומהירות), הגדרות אימון (כמו יהגדרות ניווט (Auto Lapຶ-יהגדרות ניווט בהתאמה אישית.

פרופיל משתמש: ניתן לעדכן את הגדרות המגדר, הגיל, המשקל והגובה שלך. ההתקן משתמש במידע הזה כדי לחשב נתוני רכיבה מדויקים.

### הגדרת פרופיל המשתמש שלך

ניתן לעדכן את הגדרות המגדר, הגיל, המשקל והגובה שלך. ההתקן משתמש במידע הזה כדי לחשב נתוני רכיבה מדויקים.

- **1** בחר תפריט > סטטיסטיקות שלי > פרופיל משתמש.
	- **2** בחר אפשרות.

# אודות הגדרות האימון

האפשרויות וההגדרות הבאות מאפשרות לך להתאים אישית את ההתקן לפי צורכי האימון שלך. ההגדרות האלו נשמרות בפרופיל פעילות. למשל, ניתן להגדיר התראות על בסיס זמן עבור פרופיל המרוץ ומיקום הפעלה של Lap Auto עבור פרופיל הרכיבה ההררית שלך.

### עדכון פרופיל הפעילות

ניתן להתאים אישית 10 פרופילי פעילות. ניתן להתאים אישית את ההגדרות ואת שדות הנתונים עבור פעילות או נסיעה ספציפיות.

- **1** בחר תפריט > **Settings** < פרופילי פעילות.
	- **2** בחר אפשרות:
	- בחר פרופיל.

התאמה אישית של ההתקן 43

- בחר **צור חדש** כדי להוסיף או להעתיק פרופיל.
	- **3** במידת הצורך, ערוך את השם והצבע של הפרופיל.
		- **4** בחר אפשרות:
- בחר **מסכי נתונים** כדי להתאים אישית את מסכי הנתונים ושדות הנתונים (עמוד 44).
- בחר מסכי נתונים > גובה > **ClimbPro** כדי להפעיל את התכונה ClimbPro (עמוד 25).
- בחר **Type Ride Default** כדי להגדיר את סוג הרכיבה האופייני של פרופיל הפעילות הזה, כגון רכיבה יומית.

עצה**:** אחרי רכיבה שאינה אופיינית, תוכל לעדכן את סוג הרכיבה באופן ידני. נתונים מדויקים על סוג הרכיבה חשובים ליצירת מסלולים ידידותיים לרכיבה.

- בחר **מקטעים** כדי להפעיל את המקטעים הזמינים ( עמוד .)8
- בחר **התראות** כדי להתאים אישית את התראות האימון (עמוד 45).
	- בחר **Lap Auto** > **Features Auto** כדי לקבוע כיצד נקבעות ההקפות (עמוד 46).
- בחר **Sleep Auto** > **Features Auto** כדי להיכנס למצב שינה באופן אוטומטי אחרי חמש דקות של חוסר פעילות (עמוד 47).
- בחר **Pause Auto** > **Features Auto** כדי לשנות את תזמון ההשהיה של טיימר הפעילות (עמוד 47).
	- בחר **Features Auto** < גלילה אוטומטית כדי להתאים אישית את התצוגה של מסכי הנתונים של האימונים בזמן שטיימר הפעילות פועל (עמוד 48).
	- בחר **Mode Start Timer** כדי להתאים אישית את האופן שבו ההתקן מזהה התחלת רכיבה ומפעיל את טיימר הפעילות באופו אוטומטי (עמוד 48).
- בחר **Hydration/Nutrition** כדי להפעיל מעקב אחר צריכת מזון ושתייה.
- בחר ניווט > מפה כדי להתאים אישית את הגדרות המפה (עמוד 26).
- בחר **ניווט > ניתוב** כדי להתאים אישית את הגדרות הניתוב (עמוד 27).
- בחר ניווט > **Prompts Navigation** כדי להציג הודעות ניווט באמצעות תצוגת מפה או הנחיות טקסט.
	- בחר ניווט > **Warnings Bend Sharp** כדי להפעיל הודעות אזהרה במהלך הניווט המתריעות על פניות קשות.
- בחר מצב **GPS** כדי לכבות את ה GPS- (עמוד 12) או לשנות את הגדרת הלוויין (עמוד 48).

כל השינויים נשמרים בפרופיל הפעילות.

### הוספת מסך נתונים

**1** בחר תפריט > **Settings** < פרופילי פעילות.

- **2** בחר פרופיל.
- **3** בחר מסכי נתונים > הוסף חדש > מסך נתונים.
- **4** בחר קטגוריה ובחר שדה נתונים אחד או יותר.
	- **5** בחר .
	- **6** בחר אפשרות.
- בחר קטגוריה אחרת כדי לבחור שדות נתונים נוספים.
	- בחר בוצע.
	- **7** בחר או כדי לשנות את הפריסה.
		- **8** בחר .
		- **9** בחר אפשרות.
		- בחר שדה נתונים ולאחר מכן בחר שדה נתונים אחר כדי לשנות את הסדר שלהם.
- בחר שדה נתונים פעמיים כדי לשנות אותו.
	- **10** בחר בוצע.
	- עריכת מסך נתונים
	- **1** בחר תפריט > **Settings** < פרופילי פעילות.
		- **2** בחר פרופיל.
		- **3** בחר מסכי נתונים.
		- **4** בחר מסך נתונים.
		- **5** בחר **Fields Data and Layout**.
- **6** בחר או כדי לשנות את הפריסה.
- **7** בחר .
- **8** בחר אפשרות.
- בחר שדה נתונים ולאחר מכן בחר שדה נתונים אחר כדי לשנות את הסדר שלהם.
- בחר שדה נתונים פעמיים כדי לשנות אותו.
	- **9** בחר בוצע.

# סידור מחדש של מסכי נתונים

- **1** בחר תפריט > **Settings** < פרופילי פעילות.
	- **2** בחר פרופיל.
	- **3** בחר מסכי נתונים.
	- **4** בחר מסך נתונים.
	- **5** בחר **Screen Reorder**.
		- **6** בחר או .
			- **7** בחר .

#### התראות

באפשרותך להשתמש בהתראות כדי להתאמן לקראת יעדים ספציפיים של זמן, מרחק, קלוריות, דופק, סיבובים לדקה וכוח. ההגדרות של ההתראות נשמרות בפרופיל הפעילות.

#### הגדרת התראות טווח

אם יש לך חיישן דופק, חיישן סיבובים לדקה או מד כוח אופציונליים, תוכל להגדיר התראות טווח. התראת טווח מתריעה בפניך כשמדידת ההתקן נמצאת מעל או מתחת לטווח ערכים ספציפי. לדוגמה, תוכל להגדיר

את ההתקן כך שיציג התראה כאשר קצב הסיבובים לדקה יורד מתחת ל -60 סיבובים לדקה או עולה מעל 90 סיבובים לדקה. ניתן גם להגדיר התראת טווח לפי תחום אימון (עמוד 22).

- **1** בחר תפריט > **Settings** < פרופילי פעילות.
	- **2** בחר פרופיל.
	- **3** בחר התראות.
- **4** בחר התראת דופק, **Alert Cadence**, או התראת כוח.
- **5** בחר את ערכי המינימום והמקסימום או בחר תחומים.

בכל פעם שהערך הנוכחי יהיה מעל או מתחת לטווח שצוין, תופיע הודעה על כך. ההתקן גם מצפצף אם צלילי השמע מופעלים ( עמוד .)50

# הגדרת התראות חוזרות

התראה חוזרת מופיעה בכל פעם שההתקן מתעד ערך או מרווח שהגדרת-מראש. לדוגמה, תוכל להגדיר את ההתקן כך שיציג התראה בכל 30 דקות.

- **1** בחר תפריט > **Settings** < פרופילי פעילות.
	- **2** בחר פרופיל.
	- **3** בחר התראות.
	- **4** בחר סוג התראה.
	- **5** הפעל את ההתראה.
		- **6** הזן ערך.
		- **7** בחר .

הודעה תופיע בכל פעם שתגיע לערך שהגדרת עבור ההתראה. ההתקן גם מצפצף אם צלילי השמע מופעלים (עמוד 50).

### הגדרת התראות חכמות בנוגע לאכילה ולשתייה

התראה חכמה מזכירה לך לאכול או לשתות בעיתוי המתאים, על סמך תנאי הרכיבה הנוכחית. האומדנים המוצגים בהתראה חכמה לגבי הרכיבה מבוססים על הטמפרטורה, העלייה בגובה, המהירות, משך הזמן ונתוני הדופק והכוח (אם הם זמינים).

- **1** בחר תפריט > **Settings** < פרופילי פעילות.
	- **2** בחר פרופיל.
	- **3** בחר התראות.
	- **4** בחר **Alert Eat** או **Alert Drink**.
		- **5** הפעל את ההתראה.
			- **6** בחר סוג > חכם.

הודעה תופיע בכל פעם שתגיע לערך המשוער שהגדרת עבור ההתראה החכמה. ההתקן גם מצפצף אם צלילי השמע מופעלים (עמוד 50).

# **Auto** Lap

# סימון הקפות לפי מיקום

ניתן להשתמש בתכונה Lap Auto כדי לסמן הקפה במיקום ספציפי באופן אוטומטי. התכונה מועילה להשוואת הביצועים בחלקים שונים במהלך הרכיבה (לדוגמה, בעלייה ארוכה או בקטעי מהירות מואצת במהלך אימונים). במהלך מסלולים, ניתן להשתמש באפשרות Position By כדי לקבוע הקפות בכל מיקומי ההקפות שנשמרו במסלול.

- **1** בחר תפריט > **Settings** < פרופילי פעילות.
	- **2** בחר פרופיל.
- **3** בחר **Auto** > **Lap Auto** > **Features Auto Lap Trigger > By Position > Lap At** 
	- **4** בחר אפשרות:
- בחר **Only Press Lap** כדי להפעיל את ספירת ההקפות בכל פעם שאתה  $\boldsymbol{\Box}$  בוחר  $\boldsymbol{\Box}$  ובכל פעם שאתה שוב עובר את המיקומים האלה.
- בחר **Lap and Start** כדי להפעיל את ספירת ההקפות במיקום ה GPS- שבו אתה בוחר ובכל מיקום שבו אתה בוחר $\boldsymbol{\Box}$  במהלר הרכיבה.
- בחר **Lap and Mark** כדי להפעיל את ספירת ההקפות במיקום GPS ספציפי שסומן לפני הרכיבה ובכל מיקום שבו אתה בוחר $\spadesuit$  במהלך הרכיבה.
	- **5** במידת הצורך, התאם אישית את שדות הנתונים של ההקפה (עמוד 44).

### סימון הקפות לפי מרחק

ניתן להשתמש בתכונה Lap Auto כדי לסמן הקפה במרחק ספציפי באופן אוטומטי. התכונה מועילה להשוואת הביצועים בחלקים שונים במהלך הרכיבה (לדוגמה, בכל 40 קילומטרים או 10 מייל).

> **1** בחר תפריט > **Settings** < פרופילי פעילות.

- **2** בחר פרופיל.
- **3** בחר **Auto** > **Lap Auto** > **Features Auto Lap Trigger > By Distance > Lap At** 
	- **4** הזן ערך.
- **5** במידת הצורך, התאם אישית את שדות הנתונים של ההקפה (עמוד 44).

# שימוש במצב שינה אוטומטי

ניתן להשתמש בתכונה Sleep Auto כדי להיכנס למצב שינה באופן אוטומטי אחרי חמש דקות של חוסר פעילות. במהלך מצב שינה, המסר כבוי וחיישני +Bluetooth .ANT ו GPS- מושבתים.

 Fi‑Wi ממשיך לפעול גם בזמן שההתקן במצב שינה.

- **1** בחר תפריט > **Settings** < פרופילי פעילות.
	- **2** בחר פרופיל.
- **3** בחר **Sleep Auto** > **Features Auto**.

# שימוש ב **Pause Auto-**

תוכל להשתמש בתכונה Pause Auto כדי להשהות את הטיימר באופן אוטומטי כשאתה מפסיק לזוז, או כשהמהירות יורדת מתחת לערך מוגדר מראש. תכונה זו שימושית אם הרכיבה כוללת רמזורים אדומים או מקומות אחרים שעליך להאט או לעצור בהם.

הערה**:** ההתקן מפסיק לתעד את ההיסטוריה בעת עצירה או השהיה של שעון העצר.

- **1** בחר תפריט > **Settings** < פרופילי פעילות.
	- **2** בחר פרופיל.

- **3** בחר **Pause Auto** > **Features Auto**.
	- **4** בחר אפשרות:
- בחר סף עצירה כדי להשהות את הטיימר באופן אוטומטי כשאתה מפסיק לזוז.
- בחר **Speed Custom** כדי להשהות את הטיימר באופן אוטומטי כשהמהירות שלך יורדת מתחת לערך מוגדר מראש.
	- **5** במידת הצורך, התאם אישית שדות נתונים אופציונליים של זמן (עמוד 44).

# שימוש בגלילה אוטומטית

תוכל להשתמש בתכונה גלילה אוטומטית כדי לעבור בין כל מסכי הנתונים של האימון באופן אוטומטי בזמן שהטיימר פועל.

- **1** בחר תפריט > **Settings** < פרופילי פעילות.
	- **2** בחר פרופיל.
- **3** בחר **Features Auto** < גלילה אוטומטית.
	- **4** בחר מהירות תצוגה.

# הפעלה אוטומטית של הטיימר

תכונה זו מזהה באופן אוטומטי מתי להתקן יש אות לוויין ומתי הוא נמצא בתנועה. היא מפעילה את טיימר הפעילות או מזכירה לך להפעיל את טיימר הפעילות כדי שתוכל לתעד את נתוני הרכיבה.

- **1** בחר תפריט > **Settings** < פרופילי פעילות.
	- **2** בחר פרופיל.
- **3** בחר **Mode Start Timer**.
	- **4** בחר אפשרות:
- בחר ידני ובחר כדי להפעיל את טיימר הפעילות.
- בחר מונחה כדי להציג תזכורת חזותית ברגע שאתה מגיע למהירות שבה מוצגת התראת ההפעלה.
- בחר **אוטומטי** כדי להפעיל את טיימר הפעילות באופן אוטומטי ברגע שאתה מגיע למהירות ההפעלה.

# שינוי הגדרת לוויין

כדי לשפר את הביצועים בסביבות קשות ולהאיץ את איתור המיקום של ה , GPS- ניתן להפעיל את ההגדרה GLONASS+GPS או GPS . GALILEO+ השימוש ב GPS- ובלוויין אחר ביחד מקצר את חיי הסוללה במהירות רבה יותר לעומת שימוש ב GPS- בלבד.

- **1** בחר תפריט > **Settings** < פרופילי פעילות.
	- **2** בחר פרופיל.
	- **3** בחר מצב **GPS** .
	- **4** בחר אפשרות.

# הגדרות הטלפון

בחר תפריט > **Connected** > **Settings Features** < טלפון.

הפעל: הפעלת טכנולוגיית Bluetooth.

הערה**:** הגדרות Bluetooth אחרות מופיעות רק כאשר מפעילים את טכנולוגיית האלחוט .Bluetooth

- **שם ידידותי**: אפשרות להזיו שם ידידותי המזהה את ההתקנים שלך עם טכנולוגיית .Bluetooth
- **שייר טלפוו חכם**: חיבור ההתקו לטלפוו חכם התומך ב . Bluetooth- הגדרה זו מאפשרת לך להשתמש בתכונות המחוברות של Bluetooth כולל LiveTrack והעלאת פעילויות אל .Connect Garmin
	- **התראות חכמות**: מאפשר להפעיל התראות טלפון מהטלפון החכם התואם.
	- **Notifications Missed**: הצגת הודעות טלפון שהוחמצו מהטלפון החכם התואם שלך.
		- **Signature Reply Text**: אפשרות להוסיף חתימות לתשובות הטקסט שלך.

### הגדרות מערכת

# בחר תפריט > **Settings** < מערכת.

- $(49$ הגדרות תצוגה  $\cdot$
- הגדרות ווידג'טים ( עמוד )49
- הגדרות הקלטת נתונים ( עמוד )50
	- הגדרות של יחידות ( עמוד )50
	- הגדרות של צלילים ( עמוד )50
		- הגדרות שפה ( עמוד )50

### הגדרות תצוגה

# בחר תפריט > **Settings** < מערכת > תצוגה.

- **Brightness Auto**: כוונון אוטומטי של בהירות התצוגה האחורית בהתבסס על תאורת הסביבה.
	- **בהירות**: קביעת הבהירות של התאורה האחורית.
- פסק זמן לתאורה אחורית: הגדרת משך הזמן .<br>שצריר לחלוף לפני כיבוי התאורה האחורית.
- **Mode Color**: הגדרת ההתקן להצגת צבעי יום או לילה. ניתן לבחור באפשרות אוטומטי כדי לאפשר להתקן להגדיר באופן אוטומטי צבעי יום או לילה לפי השעה הנוכחית.
- **צילום מסך**: אפשרות לשמור את התמונה של מסך ההתקן.

### שימוש בתאורה האחורית

ניתן לבחור כל מקש כדי להפעיל את התאורה האחורית.

הערה**:** ניתן לקבוע את הזמן הקצוב לתאורה האחורית (עמוד 49).

- **1** בחר תפריט > **Settings** < מערכת > תצוגה.
	- **2** בחר אפשרות:
- כדי לאפשר להתקן לכוונן את הבהירות באופן אוטומטי בהתאם לתאורת הסביבה, בחר **Auto Brightness**.
- כדי לכוונן את הבהירות באופן ידני, השבת את **Brightness Auto**, בחר  $\sim$  בהירות ובחר $\sim$  או  $\sim$

# התאמה אישית של לולאת הווידג**'**טים

ניתן לשנות את הסדר של הווידג'טים בלולאת הווידג'טים, להסיר ווידג'טים ולהוסיף ווידג'טים חדשים.

> **1** בחר תפריט > **Settings** < מערכת > **Widget Management**

- **2** בחר ווידג'ט כדי להוסיף או להסיר אותו בלולאת הווידג'טים.
- **3** בחר מקליט כדי לשנות את המיקום של ווידג'ט בלולאת הווידג'טים.

### הגדרות הקלטת נתונים

בחר תפריט > **Settings** < מערכת > הקלטת נתונים.

- רישום מרווח: שליטה באופן שבו ההתקן מתעד נתוני פעילות. האפשרות חכםה מקליטה נקודות חשובות שבהן אתה משנה כיוון, מהירות או דופק. האפשרות Sec 1 מקליטה נקודות כל שנייה. אפשרות זו יוצרת תיעוד מפורט מאוד של הפעילות ומגדילה את הנפח של קובץ הפעילויות השמור.
- **Averaging Cadence**: קביעה אם ההתקן יכלול ערכי אפס בנתוני הסיבובים לדקה שמתרחשים כשאינך מדווש ( עמוד .)36
	- **Averaging Power**: קביעה אם ההתקן יכלול ערכי אפס בנתוני הכוח שמתרחשים כשאינך מדווש ( עמוד .)36
- תיעוד **HRV** : הגדרת ההתקן להקלטת השתנות הדופק במהלך הפעילות.

### שינוי יחידות המידה

ניתן להתאים אישית יחידות מידה של מרחק ומהירות, גובה, טמפרטורה, משקל, תבנית מיקום ותבנית זמן.

- **1** בחר תפריט > **Settings** < מערכת > יחידות.
	- **2** בחר סוג מידה.
	- **3** בחר יחידת מידה להגדרה.

# הפעלה וכיבוי של צלילי ההתקן

- **1** בחר תפריט > **Settings** < מערכת.
	- **2** בחר אפשרות:
- כדי לשנות את ההגדרה של התראות והודעות, בחר **צלילים**.
- כדי לשנות את ההגדרה של הקשות על מקשים, בחר צלילי מקשים.

### שינוי שפת ההתקן

בחר תפריט > **Settings** < מערכת > שפה.

### אזורי זמן

בכל פעם שאתה מפעיל את ההתקן ומקבל אותות לוויין או מסנכרן אם הטלפון החכם, ההתקן מזהה את אזור הזמן שלך ואת השעה הנוכחית באופן אוטומטי.

### הגדרת מצב תצוגה מורחבת

באפשרותך להשתמש בהתקן 530 Edge שלך כתצוגה מורחבת כדי להציג מסכי נתונים משעון ספורט משולב תואם של .Garmin לדוגמה, באפשרותך לשייך התקן Forerunner תואם כדי להציג את מסכי הנתונים שלו בהתקן Edge שלך במהלך טריאתלון.

- **1** מהתקן , Edge בחר תפריט > < **Settings Extended Display Mode > Connect Watch**.
- **2** מתוך שעון Garmin התואם, בחר **Settings** > Sensors & Accessories > Add New > **Extended Display**
- **3** בצע את ההוראות על-גבי המסך בהתקן Edge ובשעון Garmin שלך כדי להשלים את תהליך השיוך.

מסכי הנתונים מהשעון ששייכת מופיעים בהתקן Edge שלך לאחר שההתקנים שויכו.

הערה**:** פונקציות התקן Edge רגילות מושבתות בעת השימוש במצב 'תצוגה מורחבת'.

לאחר שיוך שעון Garmin התואם להתקן Edge שלך, הם מתחברים באופן אוטומטי בפעם הבאה שאתה משתמש במצב 'תצוגה מורחבת'.

### יציאה ממצב תצוגה מורחבת

בזמן שההתקן נמצא במצב תצוגה מורחבת, בחר > **Extended Exit Mode Display** < אישור.

### פרטי ההתקן

#### עדכוני מוצרים

במחשב, התקן את Express Garmin ).express/com.garmin.www (בטלפון החכם, התקן את היישום .Connect Garmin

דבר זה יספק גישה קלה לשירותים אלו עבור התקני .Garmin

- עדכוני תוכנה
- עדכוני מפות
- מתבצעת העלאה של הנתונים אל Garmin **Connect** 
	- רישום מוצר

### עדכון התוכנה באמצעות היישום **Garmin Connect**

לפני שתוכל לעדכן את תוכנת ההתקן באמצעות יישום , Connect Garmin דרוש לך

חשבון Connect Garmin ועליך לשייך את ההתקן לטלפון חכם תואם ( עמוד .)2

סנכרן את ההתקן עם היישום Garmin . Connect

כאשר תוכנה חדשה הופכת לזמינה, היישום Connect Garmin שולח באופן אוטומטי את העדכון להתקן שלך.

### עדכון התוכנה באמצעות **Express Garmin**

כדי שתוכל לעדכן את תוכנת ההתקן, דרוש לך חשבון , Connect Garmin ועליך להוריד את היישום .Express Garmin

**1** ניתן לחבר את ההתקן למחשב באמצעות כבל ה .USB-

כאשר יש תוכנה חדשה זמינה Garmin, Express שולח אותה להתקן שלך.

- **2** בצע את ההוראות שעל המסך.
- **3** אל תנתק את ההתקן מהמחשב בזמן תהליך העדכון.

הערה**:** אם כבר הגדרת את ההתקן באמצעות קישוריות Wi Garmin ,Fi‑ Connect יכול להוריד להתקן עדכוני תוכנה זמינים באופן אוטומטי כאשר הוא מתחבר באמצעות Wi .Fi‑

### מפרטים

### **Edge** מפרטים

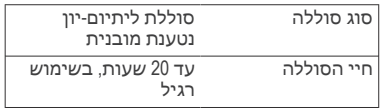

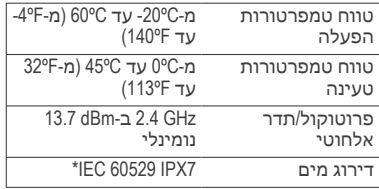

\*ההתקן יעמוד בטבילה מקרית במים בעומק של עד מטר אחד למשך 30 דקות. לקבלת מידע נוסף, בקר באתר com.garmin.www .waterrating/

# מפרטים של חיישן הדופק

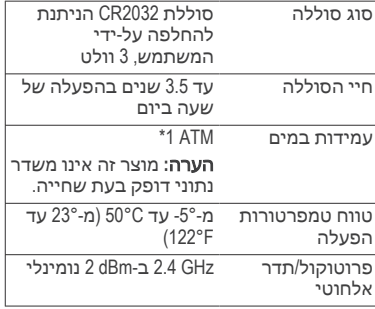

\*ההתקן יעמוד בלחץ שווה ערך לשהות בעומק 10 מטרים. לקבלת מידע נוסף, בקר באתר .waterrating/com.garmin.www

### מפרטים של חיישן המהירות וחיישן סיבובי הגלגל

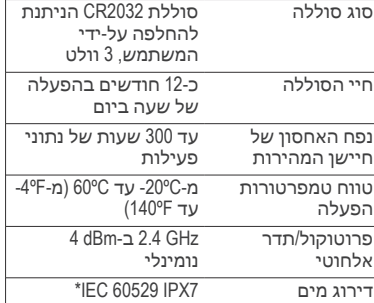

\*ההתקן יעמוד בטבילה מקרית במים בעומק של עד מטר אחד למשך 30 דקות. לקבלת מידע נוסף, בקר באתר com.garmin.www .waterrating/

# הצגת פרטי התקן

ניתן להציג את פרטי ההתקן, כגון מזהה היחידה, גרסת התוכנה והסכם הרישיון.

בחר תפריט > **Settings** < מערכת > אודות > מידע זכויות יוצרים.

### הצגת מידע בנוגע לתקינה ותאימות

התווית של ההתקן הזה מסופקת באופן אלקטרוני. התווית האלקטרונית עשויה לכלול פרטים בנוגע לתקינה, כגון מספרי הזיהוי שסופקו על-ידי רשות ה FCC- או סימוני תאימות אזוריים, וכן פרטי מוצר ופרטי רישוי רלוונטיים.

52 פרטי ההתקן

- **1** בחר תפריט.
- **2** בחר **Settings** < מערכת > מידע תקינה.

# טיפול בהתקן

### הודעה

אין לאחסן את ההתקן במקום שבו הוא עלול להיחשף לזמן ממושכך לטמפרטורות קיצוניות, שכן הדבר עלול לגרום לנזק בלתי הפיך.

הימנע משימוש בחומרים כימיים, בחומרים מסיסים ובחומרים דוחי חרקים העלולים להסב נזק לרכיבי הפלסטיק ולציפוי.

הדק את מכסה המגן כדי למנוע נזק ליציאת ה .USB-

### ניקוי ההתקן

- **1** נגב את ההתקן במטלית ועליה כמות קטנה של חומר ניקוי עדין.
	- **2** נגב את ההתקן לייבוש.

לאחר הניקוי, המתן עד שההתקן יתייבש לגמרי.

### טיפול בחיישן הדופק

### הודעה

יש לשחרר ולהסיר את היחידה לפני שטיפת הרצועה.

הצטברות של זיעה ומלח על הרצועה עלולה לפגום ביכולת של חיישן הדופק לדווח על הנתונים באופן מדויק.

• בקר בכתובת **HRMcare/com.garmin.www** לקבלת הוראות ניקוי מפורטות.

- שטוף את הרצועה במים אחרי כל שימוש.
	- כבס את הרצועה במכונה פעם בשבעה שימושים.
	- אל תייבש את הרצועה במייבש כביסה.
- תלה את הרצועה או הנח אותה על משטח לייבוש.
	- כדי להאריך את חיי חיישן הדופק שלך, נתק את המודול כשאינו בשימוש.

# סוללות הניתנות להחלפה על**-**ידי המשתמש

# אזהרה $\Lambda$

עיין במדריך מידע חשוב אודות הבטיחות *והמוצר* שבאריזת המוצר, לקבלת אזהרות לגבי המוצר ומידע חשוב אחר.

### החלפת הסוללה של חיישן הדופק

- **1** השתמש במברג פיליפס קטן כדי להסיר את ארבעת הברגים שבחזית המודול.
	- **2** הסר את המכסה והסוללה.

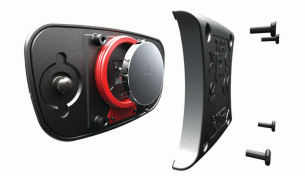

- **3** חכה 30 שניות.
- **4** הכנס את הסוללה החדשה כשהקוטב החיובי פונה כלפי מעלה.

פרטי ההתקן 53

הערה**:** אל תגרום נזק לאטם הטבעתי ואל תאבד אותו.

**5** החזר את המכסה האחורי ואת ארבעת הברגים.

הערה**:** אל תהדק חזק מדי את הברגים. לאחר החלפת הסוללה של חיישן הדופק, ייתכן שתצטרך להתאים מחדש את חיישן הדופק להתקן.

# החלפת הסוללה של חיישן המהירות

ההתקן מופעל באמצעות סוללה אחת מדגם . 2032CR נורית ה LED- מהבהבת באדום כדי לציין רמת סוללה חלשה אחרי שני סיבובים.

**1** אתר את מכסה הסוללה העגול שבחלק הקדמי של החיישן.

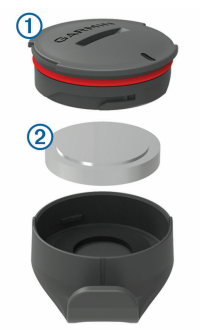

- **3** הסר את המכסה והסוללה .
	- **4** חכה 30 שניות.
- **5** הכנס את הסוללה החדשה למכסה, בהתאם לקוטביות הנכונה.

הערה**:** אל תגרום נזק לאטם הטבעתי ואל תאבד אותו.

**6** סובב את המכסה בכיוון השעון עד שהסמן שעל המכסה והסמן שעל הכיסוי יהיו מיושרים.

הערה**:** הנורית מהבהבת באדום וירוק במשך כמה שניות לאחר החלפת הסוללה. כאשר נורית ה LED- מהבהבת בירוק ולאחר מכן ההבהוב נפסק, ההתקן פעיל ומוכן לשליחת נתונים.

# החלפת הסוללה של חיישן סיבובי הגלגל

ההתקן מופעל באמצעות סוללה אחת מדגם . 2032CR נורית ה LED- מהבהבת באדום כדי לציין רמת סוללה חלשה אחרי שני סיבובים.

**1** אתר את מכסה הסוללה העגול בגב החיישן.

> **2** סובב את המכסה בניגוד לכיוון השעון עד שהמכסה יהיה מספיק משוחרר כדי שניתן יהיה להסירו.

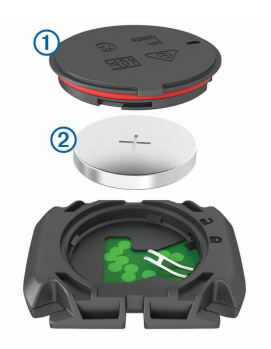

- **2** סובב את המכסה בניגוד לכיוון השעון עד שנקודות הסמן ייפתחו והמכסה יהיה מספק משוחרר כדי להסירו.
	- **3** הסר את המכסה והסוללה .
		- **4** חכה 30 שניות.
- **5** הכנס את הסוללה החדשה למכסה, בהתאם לקוטביות הנכונה. הערה**:** אל תגרום נזק לאטם הטבעתי ואל תאבד אותו.
	- **6** סובב את המכסה בכיוון השעון עד שנקודות הסמן יינעלו.

הערה**:** הנורית הבהבת באדום וירוק במשך כמה שניות לאחר החלפת הסוללה. כאשר נורית ה LED- מהבהבת בירוק ולאחר מכן ההבהוב נפסק, ההתקן פעיל ומוכן לשליחת נתונים.

# פתרון בעיות

# איפוס ההתקן

אם ההתקן מפסיק להגיב, ייתכן שעליך לאפס אותו. הנתונים וההגדרות אינם נמחקים.

לחץ על למשך 10 שניות.

ההתקן מתאפס ומופעל.

### שחזור הגדרות ברירת המחדל

ניתן לשחזר את הגדרות התצורה ופרופילי הפעילות המהווים ברירת מחדל. פעולה זו לא תסיר את הנתונים ההיסטוריים או את נתוני הפעילות שלך, כמו רכיבות, אימונים ומסלולים.

בחר תפריט > **Settings** < מערכת > איפוס ההתקן > אפס להגדרות ברירת המחדל > אישור.

# ניקוי נתוני משתמש והגדרות

ניתן לנקות את כל נתוני המשתמש ולשחזר את ההתקן להגדרות הראשוניות שלו. פעולה זו מסירה את ההיסטוריה ואת הנתונים, כגון רכיבות, אימונים ומסלולים, ומאפסת את הגדרות ההתקן ואת פרופילי הפעילות. פעולה זו לא תסיר קבצים שהוספת להתקן מהמחשב.

בחר תפריט > **Settings** < מערכת > איפוס ההתקן > מחק את הנתונים ואפס את ההגדרות > אישור.

# הארכת חיי הסוללה

- הפעל את **Mode Save Battery** ) עמוד .)56
	- הפחת את הבהירות של התאורה האחורית (עמוד 49) או קצר את הזמו הקצוב לתאורה האחורית ( עמוד .)49

פתרון בעיות 55

- בחר את מרווח ההקלטה **חכם** (עמוד 50).
- הפעל את התכונה **Sleep Auto** ) עמוד .)47
	- השבת את תכונת האלחוט **Bluetooth** (עמוד 48).
		- בחר את הגדרת **GPS** ) עמוד .)48
- הסר חיישנים אלחוטיים שאינך משתמש בהם עוד.

# הפעלת מצב חיסכון בסוללה

מצב חיסכון בסוללה מתאים את ההגדרות באופן אוטומטי כדי להאריך את חיי הסוללה ולאפשר רכיבות ארוכות יותר. במהלך פעילות, המסך כבה. ניתן להפעיל התראות אוטומטיות ולהקיש על מקש כדי לצאת ממצב שינה . מצב חיסכון בסוללה מתעד נקודות מעקב GPS ונתוני חיישנים בתדירות נמוכה יותר. כתוצאה מכך, נתוני המהירות, המרחק והמעקב פחות מדויקים.

הערה**:** במצב חיסכון בסוללה, ההיסטוריה מתועדת בזמן שהטיימר פועל.

- **1** בחר תפריט > **Save Battery** > **Settings Mode** < הפעל.
- **2** בחר את ההתראות שמוציאות את המסך ממצב שינה במהלך פעילות.

לאחר הרכיבה, מומלץ לטעון את ההתקן ולהשבית את מצב חיסכון בסוללה כדי להשתמש בכל תכונות ההתקן.

# הטלפון אינו מתחבר להתקן

אם הטלפון לא מתחבר להתקן, תוכל לנסות את העצות הבאות.

• כבה את הטלפון החכם וההתקן, והפעל אותם שוב בחזרה.

- הפעל את טכנולוגיית Bluetooth בטלפון החכם.
- עדכן את היישום Connect Garmin לגרסה האחרונה.
- הסר את ההתקן שלך מהיישום Garmin Connect ומההגדרות של Bluetooth בטלפון החכם שלך, כדי לבצע שוב את תהליך השיוך.
	- אם קנית טלפון חכם חדש, הסר את ההתקן שלך מהיישום Connect Garmin בטלפון החכם שבכוונתך להפסיק להשתמש בו.
	- קרב את הטלפון החכם למרחק של עד 10 מ' (33 רגל) מההתקן.
	- בטלפון החכם, פתח את היישום Garmin , Connect בחר או , ובחר התקני **Garmin** < הוסף התקן כדי להיכנס למצב שיוך.
		- Select •תפריט > **Connected** > **Settings Features** < טלפון > שייך טלפון חכם.

# שיפור קליטת לוויין **GPS**

- הקפד לסנכרן לעתים קרובות את ההתקן עם חשבון :Connect Garmin
	- חבר את ההתקן למחשב באמצעות כבל USB והיישום .Express Garmin
- סנכרן את ההתקן עם היישום Garmin Connect באמצעות טלפון חכם שתואם ל .Bluetooth-
	- חבר את ההתקן לחשבון Garmin Connect באמצעות רשת Wi Fi‑ אלחוטית.

בזמן שאתה מחובר לחשבון Garmin , Connect ההתקן מוריד נתוני לוויין שהצטברו במשך כמה ימים כדי שיוכל לאתר אותות לוויין במהירות.

- צא עם ההתקן החוצה לאזור פתוח, הרחק מעצים ומבניינים גבוהים.
	- הישאר במקומך למשך כמה דקות.

# ההתקן שלי בשפה לא נכונה

- **1** ממסך הבית, בחר .
- **2** גלול למטה לפריט האחרון ברשימה, ובחר .
- **3** גלול למטה לפריט האחרון ברשימה, ובחר .
	- **4** גלול למטה לפריט השביעי ברשימה,  $\cdots$ 
		- **5** גלול למטה לשפה שלך ובחר .

# הגדרת הגובה

אם יש לך נתוני גובה מדויקים של המיקום הנוכחי, תוכל לכייל את מד הגובה בהתקן באופן ידני.

- **1** צא לרכיבה.
- **2** בחר > הגדר גובה.
- **3** הזן את הגובה ובחר .

# קריאות טמפרטורה

.<br>ההתקו עשוי להציג קריאות טמפרטורה גבוהות מטמפרטורת האוויר הנוכחית אם ההתקן חשוף לאור שמש ישיר, מוחזק ביד או נטען באמצעות סוללה חיצונית. כמו כן,

יידרש זמן מה להתקן להתאים את עצמו לשינויים משמעותיים בטמפרטורה.

# אטמי **ring-O** חלופיים

רצועות חלופיות (אטמי O-ring) זמינות לתושבות.

הערה**:** השתמש אך ורק ברצועות חלופיות העשויות מאתילן פרופילן דיאן מונומר http://buy.garmin.com ). עבור לכתובת או פנה למפיץ Garmin שלך.

# קבלת מידע נוסף

- לקבלת מדריכים, מאמרים ועדכוני תוכנה נוספים, עבור לכתובת **com.garmin.support**.
- כדי לקבל מידע על אביזרים אופציונליים ועל חלקי חילוף, עבור לכתובת **com.garmin.buy** או פנה לספק Garmin שלך.

# נספח

# שדות נתונים

חלק משדות הנתונים מחייבים אביזרים אופציונליים כדי שניתן יהיה להציג נתונים.

- **FTP%** : תפוקת הכוח הנוכחית כאחוז מכוח הגבול התפקודי.
- **Reserve Rate Heart%** : אחוז עתודת דופק (דופק מרבי פחות דופק במנוחה).
- **Rate Heart Max%** : אחוז מהדופק המרבי.
- **%** עתודת דופק בהקפה: האחוז הממוצע של עתודת הדופק (דופק מרבי פחות דופק במנוחה) עבור ההקפה הנוכחית.

**kg/Watts s**:**10** תפוקת הכוח הממוצעת שנמדדת בוואטים לקילוגרם ב -10 שניות של תנועה.

> **VAM s**:**30** הממוצע של מהירות העלייה הממוצעת ב -30 שניות של תנועה.

**kg/Watts s**:**30** תפוקת הכוח הממוצעת שנמדדת בוואטים לקילוגרם ב -30 שניות של תנועה.

**kg/Watts s**:**3** תפוקת הכוח הממוצעת שנמדדת בוואטים לקילוגרם ב -3 שניות של תנועה.

**Flow s**:**60** ניקוד הזרימה הממוצע ב -60 שניות של תנועה.

**Grit s**:**60** ניקוד רמת הקושי הממוצע ב -60 שניות של תנועה.

**.Pt Course Next to .Asc** : העלייה שנותרה עד לנקודה הבאה במסלול.

**Remaining Ascent**: במהלך אימון או מסלול, העלייה שנותרה כשאתה משתמש ביעד גובה.

**Mode Assist**: מצב סיוע נוכחי של .eBike

**HRR% Avg**: האחוז הממוצע של עתודת הדופק (דופק מרבי פחות דופק במנוחה) של הפעילות הנוכחית.

**Rate Heart Max% Avg**: האחוז הממוצע של דופק מרבי עבור הפעילות הנוכחית.

**Balance Avg**: איזון כוח ימין/שמאל ממוצע עבור הפעילות הנוכחית.

**Phase Pwr Peak .L Avg**: הזווית של שיא שלב הכוח הממוצע עבור רגל שמאל בפעילות הנוכחית.

**Time Lap Avg**: משך ההקפה הממוצע עבור הפעילות הנוכחית.

**Phase Pwr Left Avg**: הזווית של שלב הכוח הממוצע עבור רגל שמאל בפעילות הנוכחית.

**PCO Avg**: ההיסט הממוצע ממרכז הפלטפורמה עבור הפעילות הנוכחית.

**Phase Pwr Peak .R Avg**: הזווית של שיא שלב הכוח הממוצע עבור רגל ימין בפעילות הנוכחית.

**Phase Pwr Right Avg**: הזווית של שלב הכוח הממוצע עבור רגל ימין בפעילות הנוכחית.

**VAM Avg**: מהירות עלייה ממוצעת בפעילות הנוכחית.

> **kg/Watts Avg**: תפוקת הכוח הממוצעת שנמדדת בוואטים לקילוגרם.

**Status Angle Beam**: מצב האור הקדמי.

**Bars Cadence**: תרשים עמודות שמציג את הערך הנוכחי, הממוצע והמרבי של הסיבובים לדקה בפעילות הנוכחית.

**Graph Cadence**: תרשים קו שמציג את ערכי הסיבובים לדקה בפעילות הנוכחית.

**Distance .Pt Course**: המרחק שנותר עד לנקודה הבאה במסלול.

**Level Battery 2Di**: עוצמת הסוללה הנותרת של חיישן 2.Di

**Mode Shift 2Di**: מצב ההילוכים הנוכחי של חיישן 2.Di

**Battery eBike**: עוצמת הסוללה הנותרת של .eBike

**Graph Elevation**: תרשים קו שמציג את הגובה הנוכחי, העלייה הכוללת והירידה הכוללת בפעילות הנוכחית.

**EPOC**: צריכת החמצן העודפת במנוחה ) EPOC )בפעילות הנוכחית EPOC. מצביע על מידת המאמץ באימון.

 **ETA** לנקודת היעד: השעה המשוערת במהלך היום שבה תגיע ליעד הסופי (לפי השעון המקומי באזור היעד). הנתון הזה מופיע רק כאשר אתה מנווט.

**Gear Front**: ההילוך הקדמי מחיישן מיקום ההילוכים.

**Bars Rate Heart**: תרשים עמודות שמציג את הדופק הנוכחי, הממוצע והמרבי בפעילות הנוכחית.

**Graph Rate Heart**: תרשים קו שמציג את הדופק הנוכחי, הממוצע והמרבי בפעילות הנוכחית.

**Graph Zone HR**: תרשים קו המציג את תחום הדופק הנוכחי שלך (1 עד 5).

עבור TM **Factor Intensity**: ה Factor Intensity- הפעילות הנוכחית.

**Rate Heart Max% Lap**: האחוז הממוצע של דופק מרבי עבור ההקפה הנוכחית.

**Flow Lap**: ניקוד הזרימה הכולל בהקפה הנוכחית.

**Grit Lap**: ניקוד רמת הקושי הכולל בהקפה הנוכחית.

**Phase Pwr Peak .L Lap**: הזווית של שיא שלב הכוח הממוצע עבור רגל שמאל בהקפה הנוכחית.

**Phase Pwr Left Lap**: הזווית של שלב הכוח הממוצע עבור רגל שמאל בהקפה הנוכחית.

**Phase Pwr Peak .R Lap**: הזווית של שיא שלב הכוח הממוצע עבור רגל ימין בהקפה הנוכחית.

**Phase Pwr Right Lap**: הזווית של שלב הכוח הממוצע עבור רגל ימין בהקפה הנוכחית.

**Seated Time Lap**: הזמן שהועבר בישיבה בזמן דיווש עבור ההקפה הנוכחית.

**Standing Time Lap**: הזמן שהועבר בעמידה בזמן דיווש עבור ההקפה הנוכחית.

**VAM Lap**: מהירות עלייה ממוצעת בהקפה הנוכחית.

**kg/Watts Lap**: תפוקת הכוח הממוצעת שנמדדת בוואטים לקילוגרם בהקפה הנוכחית.

**Phase Pwr Peak Left**: הזווית של שיא שלב הכוח הנוכחי עבור רגל שמאל. שיא שלב הכוח הוא טווח הזווית שבו הרוכב מייצר את מירב של הכוח המניע.

**Connected Lights**: מספר האורות המחוברים.

**Power Lap Max**: תפוקת הכוח המרבית עבור ההקפה הנוכחית.

> **Speed Max**: המהירות המרבית עבור .<br>הפעילות הנוכחית.

**Location Point Next**: הנקודה הבאה בנתיב או במסלול.

נספח 59

TM **Power Normalized**: ה Power Normalized- עבור הפעילות הנוכחית.

**NP בהקפה אחרונה: Normalized Power** .<br>הממוצע עבור ההקפה האחרונה שהושלמה.

 **NP** של ההקפה Power Normalized: הממוצע עבור ההקפה הנוכחית.

 **PCO** להקפה: ההיסט הממוצע ממרכז הפלטפורמה עבור ההקפה הנוכחית.

**Bars Power**: תרשים עמודות שמציג את תפוקת הכוח הנוכחית, הממוצעת והמרבית בפעילות הנוכחית.

**Graph Power**: תרשים קו שמציג את תפוקת הכוח הנוכחית, הממוצעת והמרבית בפעילות הנוכחית.

**Gear Rear**: ההילוך האחורי מחיישן מיקום ההילוכים.

**Go to Reps**: במהלך אימון, מספר החזרות שנותרו.

**Phase Pwr Peak Right**: הזווית של שיא שלב הכוח הנוכחי עבור רגל ימין. שיא שלב הכוח הוא טווח הזווית שבו הרוכב מייצר את מירב של הכוח המניע.

**Advice Shifting**: המלצה להעלות או להוריד הילוכים על סמך המאמץ הנוכחי. ה eBike- צריך להיות במצב הילוכים ידניים.

**Bars Speed**: תרשים עמודות שמציג את המהירות הנוכחית, הממוצעת והמרבית שלך בפעילות הנוכחית.

**Graph Speed**: תרשים קו שמציג את המהירות שלך בפעילות הנוכחית.

**Power Target**: יעד תפוקת הכוח במהלך פעילות.

**Resistance Trainer**: כוח ההתנגדות המופעל על-ידי מכשיר אימון במקום סגור.

**Range Travel**: המרחק המשוער שאתה יכול לעבור על סמך הגדרות eBike הנוכחיות ועוצמת הסוללה הנותרת.

עבור הפעילות TM **TSS**: ה Score Stress Training- הנוכחית.

> **VAM**: מהירות עלייה ממוצעת בפעילות הנוכחית.

**kg/Watts**: תפוקת הכוח שנמדדת בוואטים לקילוגרם.

**Comparison Workout**: תרשים המשווה את המאמץ הנוכחי ליעד האימון.

**Step Workout**: במהלך אימון, השלב הנוכחי מתוך מספר השלבים הכולל.

אזור דופק: הטווח הנוכחי של הדופק (1 עד 5). אזורי ברירת המחדל לפי פרופיל המשתמש והדופק המרבי 220 ( פחות הגיל שלך).

אזור כוח: הטווח הנוכחי של תפוקת הכוח (מ -1 עד ) 7 בהתבסס על ה FTP- שלך או על הגדרות מותאמות אישית.

**איזוו**: איזוו כוח ימיו/שמאל נוכחי.

איזון ב **-10** ש**'**: מהירות תנועה של 10 שניות של איזון כוח ימין/שמאל.

איזון ב **-30** ש**'**: מהירות תנועה של 30 שניות של איזון כוח ימין/שמאל.

- איזון ב **-3** ש**'**: מהירות תנועה של שלוש שניות .<br>של איזוו רוח ימיו/שמאל
	- **איזון בהקפה**: איזון כוח ימיו/שמאל ממוצע עבור ההקפה הנוכחית.
- **גובה**: הגובה של המיקום הנוכחי שלר מעל או מתחת לפני הים.
	- ד**ופק**: הדופק שלך בפעימות לשנייה (bpm). ההתקן חייב להיות מחובר לחיישן דופק תואם.
- דופק בהקפה: הדופק הממוצע עבור ההקפה הנוכחית.
- דופק בהקפה אחרונה: הדופק הממוצע עבור ההקפה האחרונה שהושלמה.
- **דופק ממוצע**: הדופק הממוצע עבור הפעילות הנוכחית.
- **דופק שנותר**: במהלך אימון, ההפרש הנוכחי מעל או מתחת לדופק היעד.
- דיוק **GPS** : מרווח הטעות בקביעת המיקום המדויק שלך. לדוגמה, מיקום ה GPS- שלך מדויק עם סטייה של +/-3.65 מטרים 12 ( רגל).
- הגעה משוערת לנק**'** הבאה: השעה המשוערת במהלך היום שבה תגיע לנקודת הציון הבאה בנתיב (לפי השעון המקומי באזור נקודת הציון). הנתון הזה מופיע רק כאשר אתה מנווט.
	- **הילוכים**: ההילוך הקדמי וההילוך האחורי מחיישן מיקום ההילוכים.
	- **הילוכים משולבים**: שילוב ההילוכים הנוכחי מחיישן מיקום ההילוכים.
- היסט ממרכז הדוושה: ההיסט ממרכז הדוושה ). PCO )ההיסט ממרכז הדוושה הוא המיקום בפלטפורמת הדוושה שבו מופעל הכוח.
	- **הקפות**: מספר ההקפות שהושלמו עבור הפעילות הנוכחית.
- **השפעת אימון אירובי**: ההשפעה של הפעילות הנוכחית על רמת הכושר האירובי שלך.
	- השפעת אימון אנאירובי: ההשפעה של הפעילות הנוכחית על רמת הכושר האנאירובי שלך.
	- זמו עמידה: הזמן שהועבר בעמידה בזמן דיווש עבור הפעילות הנוכחית.
	- זמן באזור: הזמן שחלף בכל אזור דופק או אזור כוח.
	- זמן הקפה: משך הזמן בשעון העצר עבור ההקפה הנוכחית.
	- זמן הקפה אחרונה: משך הזמן בשעון העצר עבור ההקפה האחרונה שהושלמה.
- זמן ישיבה: הזמן שהועבר בישיבה בזמן דיווש עבור הפעילות הנוכחית.
	- זמן יתרון: יתרון הזמן שלך או של Virtual .Partner
- זמן ליעד: הזמן המשוער שנותר עד להגעה אל היעד. הנתון הזה מופיע רק כאשר אתה מנווט.
- זמן לנק**'** הבאה: הזמן המשוער שנותר לפני ההגעה לנקודת הציון הבאה בנתיב. הנתון הזה מופיע רק כאשר אתה מנווט.
	- זמן שנותר: במהלך אימון או מסלול, הזמן שנותר כשאתה משתמש ביעד זמן.

- זמן שעבר: סך כל הזמן שתועד. לדוגמה, אם אתה מתחיל את הטיימר ורץ במשך 10 דקות, לאחר מכן עוצר את הטיימר למשך 5 דקות ואז מתחיל שוב את הטיימר ורץ במשך 20 דקות, סך כל הזמן שיתועד יהיה 35 דקות.
	- זריחה: שעת הזריחה על סמך מיקום ה .GPS-
- זרימה: מידת העקביות שבה אתה שומר על המהירות והתנועה החלקה במהלך פניות בפעילות הנוכחית.
- חלקות הדיווש: ערך המודד עד כמה הרוכב .<br>מפעיל כוח באופו שווה על הדוושות בכל סיבוב של הדוושה.
	- **טיימר**: משך הזמן בשעון העצר עבור הפעילות הנוכחית.
	- טמפרטורה: הטמפרטורה באוויר. חום הגוף שלך משפיע על חיישן הטמפרטורה.
- יחס העברה: מספר השיניים על ההילוך הקדמי וההילוך של האופניים כפי שזיהה חיישן מיקום ההילוכים.
	- יעילות מומנט: נתון זה מודד את יעילות הדיווש של הרוכב.
	- ירידה כוללת: סך כל הגובה שירדת מאז האיפוס האחרון.
	- כוח: תפוקת הכוח המרבית בוואט. ההתקן חייב להיות מחובר למד כוח תואם.
- כוח ב **-10** ש**'**: תפוקת כוח ממוצעת ב -10 שניות של תנועה.
- כוח ב **-30** ש**'**: תפוקת כוח ממוצעת ב -30 שניות של תנועה.
- כוח ב **-3** ש**'**: תפוקת כוח ממוצעת ב -3 שניות של תנועה.
- כוח בהקפה: תפוקת הכוח הממוצעת עבור ההקפה הנוכחית.
- כוח בהקפה אחרונה: ממוצע תפוקת הכוח עבור ההקפה האחרונה שהושלמה.
- כוח ממוצע: תפוקת הכוח הממוצעת עבור הפעילות הנוכחית.
	- כוח מרבי: תפוקת הכוח המרבית עבור הפעילות הנוכחית.
	- **כיוון תנועה**: הכיוון שאליו אתה פונה.
- **מד מרחק**: חישוב המרחק הכולל עבור כל הנסיעות. סכום כולל זה אינו נמחק בעת איפוס נתוני הנסיעה.
	- מהירות: מהירות ההליכה הנוכחית.
	- **מהירות הקפה**: המהירות הממוצעת עבור ההקפה הנוכחית.
- מהירות הקפה אחרונה: המהירות הממוצעת עבור ההקפה האחרונה שהושלמה.
- **מהירות ממוצעת**: המהירות הממוצעת עבור הפעילות הנוכחית.
	- **מיקום יעד**: הנקודה האחרונה בנתיב או במסלול.
	- **ממוצע תנועות לדקה**: אופניים. ממוצע סיבובים לדקה בפעילות הנוכחית.
- **מצב ביצועים**: ניקוד מצב הביצועים הוא הערכה בזמן אמת של יכולת הביצועים שלך.
	- מצב סוללה: עוצמת הסוללה הנותרת של אביזר פנס אופניים.

**מצר פנס**: מצב התצורה של רשת התאורה.

- **מרחק**: המרחק שעבר עבור המסלול הנוכחי או הפעילות הנוכחית.
- מרחק בהקפה אחרונה: המרחק שעבר עבור ההקפה האחרונה שהושלמה.
- **מרחק הקפה**: המרחק שעבר עבור ההקפה הנוכחית.
- **מרחק ליעד**: המרחק שנותר עד היעד הסופי. הנתון הזה מופיע רק כאשר אתה מנווט.
- **מרחק ליעד הבא**: המרחק הנותר עד לנקודת הציון הבאה בנתיב. הנתון הזה מופיע רק כאשר אתה מנווט.
	- **מרחק שנותר**: יתרון המרחק שלך או של Virtual Partner
	- **מרחק שנותר**: במהלך אימון או מסלול. המרחק שנותר כשאתה משתמש ביעד מרחק.
		- סוללת הילוכים: מצב הסוללה של חיישן מיקום ההילוכים.
		- עוצמת אות **GPS** : עוצמת האות של לוויין ה .GPS-
		- **עלייה כוללת**: סר כל הגובה שעלית מאז האיפוס האחרון.
		- קילוג**'**אול: העבודה המצטברת שבוצעה (תפוקת כוח) בקילוג'אול.

**קלוריות**: כמות סך כל הקלוריות שנשרפו.

קלוריות שנותרו: במהלך אימון, הקלוריות שנותרו כשאתה משתמש ביעד קלוריות.

- **קצב נשימה**: קצב הנשימה שלר בפעימות לדקה ).brpm)
- רמה: חישוב העלייה (גובה) במהלך הריצה (מרחק). למשל, אם על כל 3 מ 10' ( רגל) שטיפסת עברת 60 מ 200' ( רגל), הדירוג הוא 5%.
	- רמת סוללה: עוצמת הסוללה הנותרת.
- **רמת קושי**: מידת הקושי בפעילות הנוכחית. בהתבסס על גובה, שיפוע ושינויי כיוון מהירים.
- **שלב כוח בימין**: הזווית של שלב הכוח הנוכחי עבור רגל ימין. שלב הכוח הוא שלב הלחיצה על הדוושה שבו נוצר כוח חיובי.
- שלב כוח בשמאל: הזווית של שלב הכוח הנוכחי עבור רגל שמאל. שלב הכוח הוא שלר הלחיצה על הדוושה שבו נוצר כוח חיובי.
- **שעה ביום**: השעה ביום על סמך המיקום הנוכחי שלך והגדרות הזמן (תבנית, אזור זמן, שעון קיץ).
	- **שקיעה**: שעת השקיעה על סמר מיקום ה .GPS-
- תנועות לדקה: אופניים. מספר הסיבובים של זרוע הדיווש. ההתקן חייב להיות מחובר לאביזר סל"ד כדי להציג נתונים אלו.
	- **תנועות לדקה בהקפה**: אופניים. ממוצע סיבובים לדקה בהקפה הנוכחית.

# דירוגים סטנדרטיים של **2VO** מרבי

הטבלאות הבאות מציגות סיווגים סטנדרטיים של 2VO מרבי משוער לפי גיל ומין.

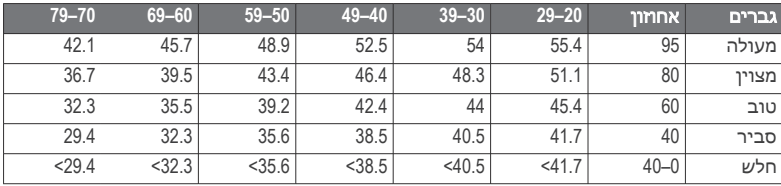

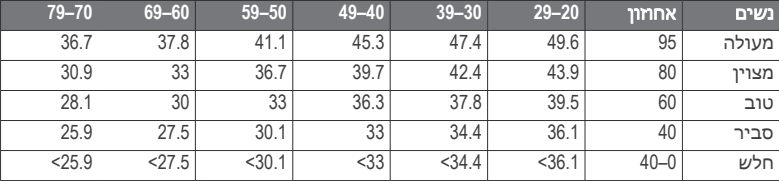

הנתונים הודפסו מחדש באישור The Cooper Institute. לקבלת מידע נוסף, בקר באתר .www.CooperInstitute.org

# דירוגי **FTP**

טבלאות אלה כוללות הערכות סיווגים של כוח סף פונקציונאלי ) FTP ) לפי מגדר.

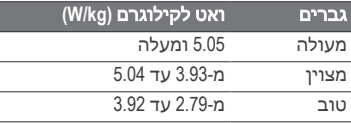

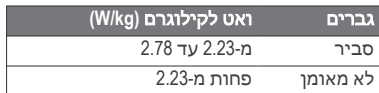

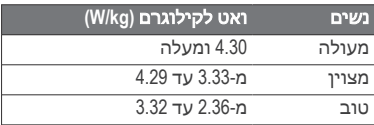
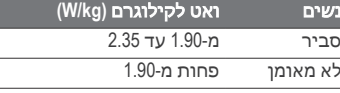

דירוגי FTP מבוססים על מחקר שערכו אלן האנטר (Hunter Allen) וד"ר אנדרו קוגאו (Andrew Coggan), *Training and Racing with a Abover Meter (2010 ,CO: VeloPress ,Boulder) Power Meter* 

### חישובי אזור דופק

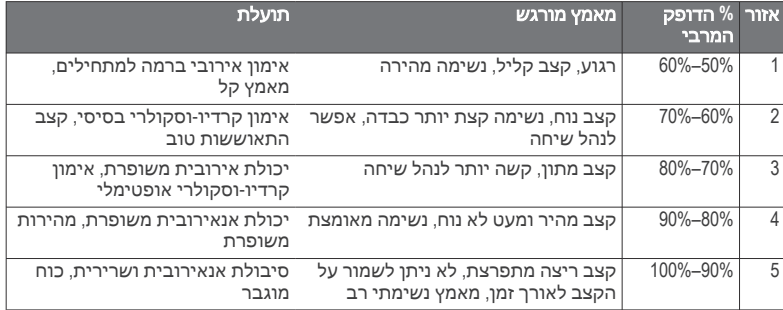

# גודל גלגל והיקף

חיישן המהירות שלך מזהה אוטומטית את גודל הגלגל. במידת הצורך, באפשרותך להזין ידנית את היקף הגלגל שלך בהגדרות חיישן המהירות.

גודל הצמיג מסומן משני צדי הצמיג. הרשימה הבאה חלקית בלבד. באפשרותך למדוד את היקף הגלגל או להשתמש באחד מהמחשבונים הזמינים באינטרנט.

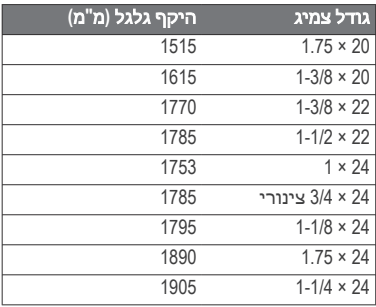

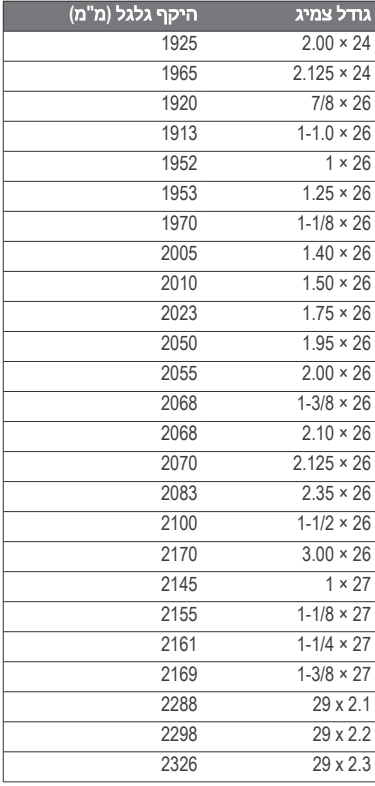

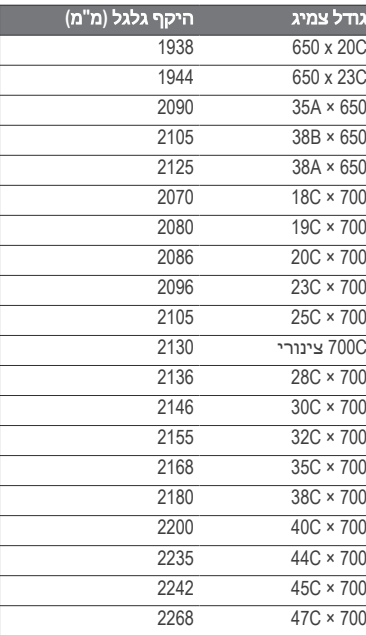

66 נספח

# אינדקס

## **A**

**47.46 Auto Lap** 47 Auto Pause

# **C**

43 .42 Connect **IQ** 

# **E**

eBike **39**

# **G**

 Connect Garmin **,24, 10–,8 2 ,51 ,41 ,40 ,32 ,31 27 32 Garmin Express** מעדכן תוכנה **51** GLONASS **48** GPS **,48 12** אות **,56 ,6 1** GroupTrack **,31 30**

# **L**

LiveTrack **,31 30**

### **T**

18 Training Effect

# **U**

 USB **51** ניתוק **42**

### **V**

13 Virtual Partner 2VO מרבי **,64 ,21 ,16 ,15 13**

# **W**

 Fi‑Wi **,51 ,33 27** התחברות **32**

# א

אביזרים **,57 ,37 33** אופניים **16** אותות לוויין **,56 ,6 1** אזורי זמן **50** אזורים , זמן **50** אחסון נתונים **,41 40** אטמי O-ring. *ראה* רצועות אימון **,17 ,16 ,13 11** מסכים **,45 ,44 6** תוכניות **,10 9** אימון במקום סגור **12** אימונים **11–9** טעינה **10** מחיקה **10** איפוס ההתקן **55** אנשי קשר , הוספה **29** אנשי קשר לשעת חירום **30–28**

# ב

ג

ביצוע זום , מפות **26**

גדלי גלגלים **65**

גובה **,57 16** גלילה אוטומטית **48**

ד

דוושות **37** דופק אזורים **,65 34** התראות **45** חיישן **,33, ,19 ,17 ,15 13 ,53 35** תחומים **,40 34** דינמיקת רכיבה **38** דירוג מתח **21**

# ה

הגדרה ראשונית **55** הגדרות **50–,48 ,43 33** התקן **,55 ,50 49** הגדרות מערכת **49** הגדרות תצוגה **49** החלפת הסוללה **53** היסט ממרכז הדוושה **38** היסטוריה **,40 ,39 6** מחיקה **40** שליחה למחשב **,41 40** העברה , קבצים **32** הפעל הודעת התראה **48** הקלטה חכמה **41** הקלטת נתונים **41** הקפות **1** התאוששות **,21 ,19 13** התאמה אישית של ההתקן **,45 44**

התאקלמות **16** התקן איפוס **55** טיפול **53** התקנה **,35 5–3** התקנת ההתקן **5–3** התראות **,46 45**

### ו

ווידג'טים **42**

### ז

זיהוי תקריות **30–28** זמן , התראות **46**

### ח

חזור להתחלה **23** חיישני +ANT **,39 ,37 ,33 ,2 1** ציוד כושר **12** שיוך **,36 12** חיישני Bluetooth **,33 ,2 1** שיוך **36** חיישני מהירות וסיבובי גלגל **,54 ,36 35** חשמל **37** תחומים **40**

### ט

טיימר **,39 6** טכנולוגיית Bluetooth **,31, 27 ,48 32** טלפון חכם **,48 ,42 ,27 ,2 1** יישומים **,32 31**

שיוך **,56 2** טמפרטורה **,57 16**

י יומן **10** יחידות מידה **50** יישומים **,42 ,32 27** טלפון חכם **2** יעדים **13**

# כ

כוח **12** התראות **45** מטר **13.13.13 1-19. ,64 38–36** תחומים **37** כושר **18** כיול , מד כוח **37**

**מ**<br>מד-גובה מד-גובה , כיול **57** מזהה יחידה **52** מחיקה , כל נתוני המשתמש **,55 42** מחשב , התחברות **41** מטרה **13** מיקומים **,23 22** איתור באמצעות המפה **22** מחיקה **23** עריכה **23** שולח **30** ממוצע נתונים **36**

מסלולים **26–24** הגדרות **27** טעינה **24** מחיקה **26** עריכה **,25 24** מפות **,25 ,23 22** איתור מיקומים **22** הגדרות **26** זום **26** כיוון **27** עדכון **51** מפרטים **,52 51** מצב ביצועים **,21 13** מצב האימונים **,21 ,14 13** מצב שינה **47** מצב שינה אוטומטי **47** מקטעים **9–7** מחיקה **9** מקשים **1** מרווחים , אימונים **11** מרחק , התראות **46**

מסך **49**

# נ

ניווט **,23 22** חזור להתחלה **23** עצירה **23** ניקוי ההתקן **53** נקודות ציון , תכנון **23** נתוני משתמש , מחיקה **42** נתונים אחסון **40**

68 אינדקס

העברה **,41 40** הקלטה **50** מסכים **,45 ,44 6** שיתוף **,51 50**

### ס

סוללה טעינה **<sup>3</sup>** החלפה **,54 53** ניצול מרבי **55, 56**<br>סוג <mark>3</mark><br>נבים לדקה – . התראות סיבובים לדקה **45** עסיוע **,30 29**

עדכונים , תוכנה **,51 38** פעומס אימון **,17 ,16 13**

פרופיל משתמש **43** פרופילים **43** משתמש **43** פעילות **43** צפתרון בעיות **57–,55 35**

צלילים <mark>50</mark><br>**ק**<br>קבצים , העברה 42 קיצורי דרך **<sup>2</sup>** קבצים , העברה **<sup>42</sup>** קלוריה , התראות **46**

## ר

רמת מתח **13** שרצועות **<sup>57</sup>**

שדות נתונים **,57 ,45 ,44 42** שיאים אישיים **22** שיוך **<sup>1</sup>**מחיקה **<sup>22</sup>** חיישני +ANT **,36 12** חיישני Bluetooth **36** טלפון חכם **,56 2** שיתוף נתונים **,51 50** שלב כוח **38** שמירת פעילויות **6** שפה 50, 57<br>**ת** 

תאורה אחורית **49** תוכנה גרסה **52** עדכון **,51 38** רישיון **52** תחומים , חשמל **37** תנועות בדקה **36** תצוגה מורחבת **,51 50**

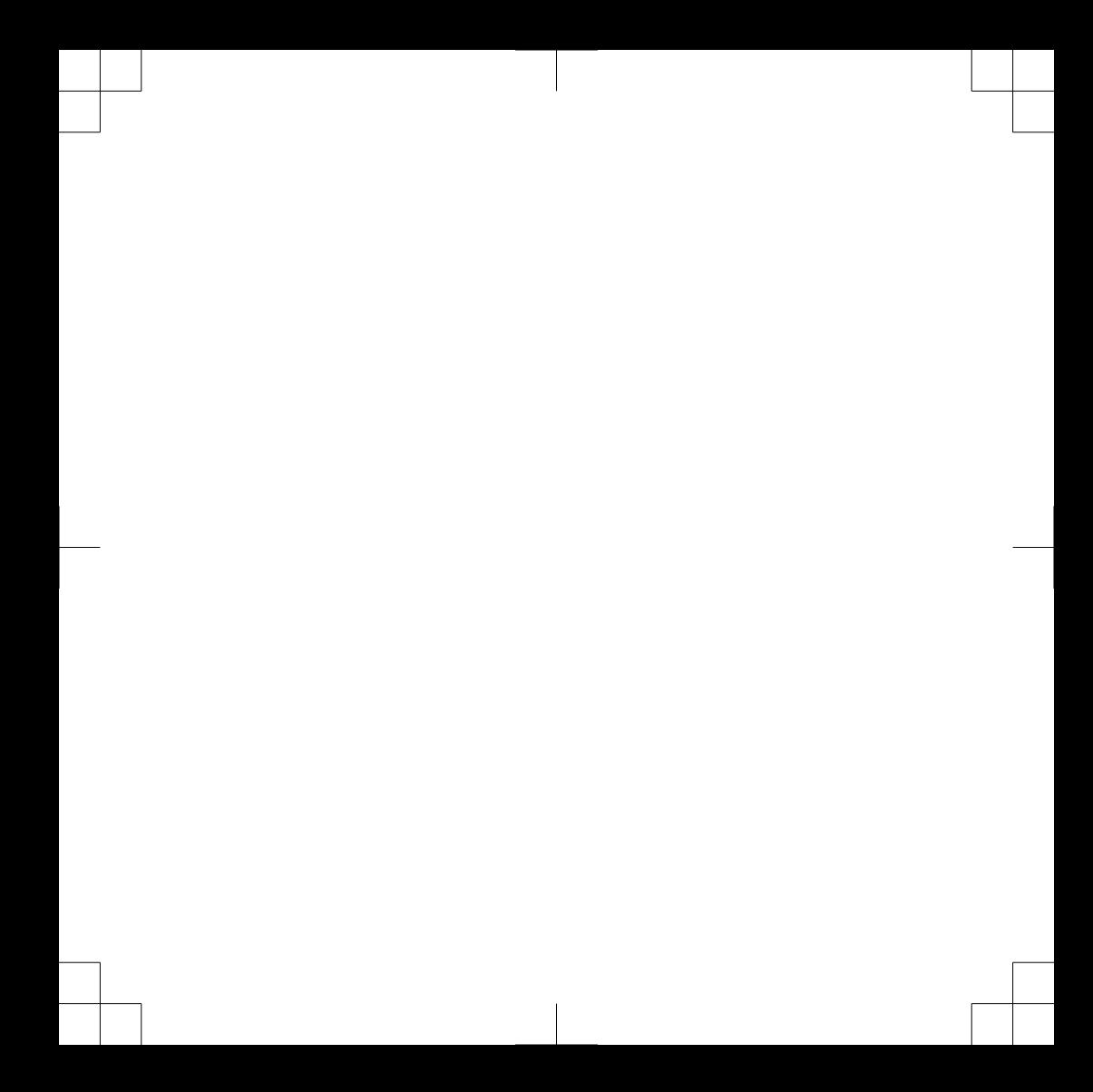

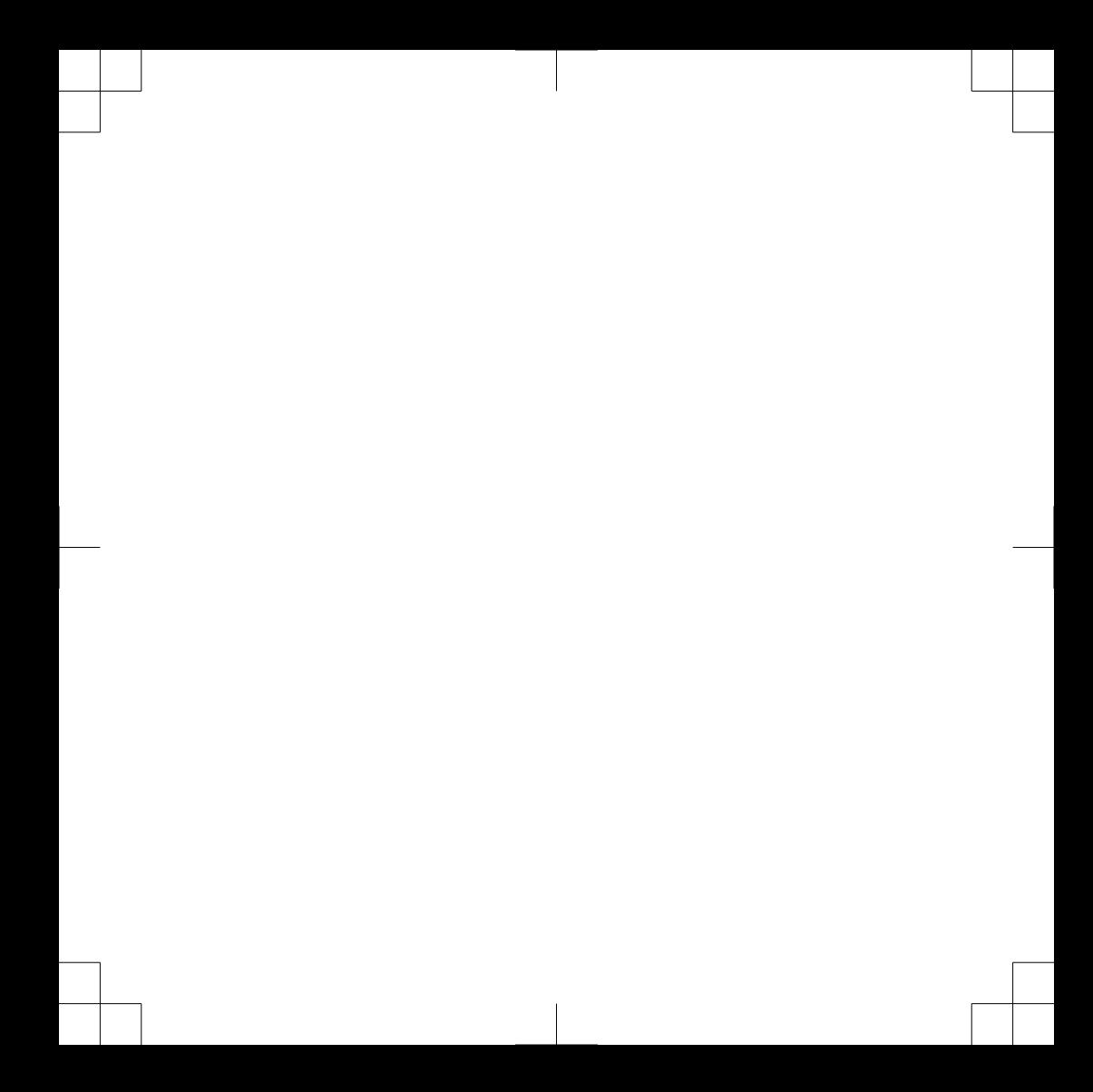

support.garmin.com

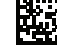

הודפס בבריטניה מאי 2019 A0\_190-02513-00

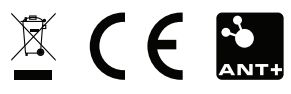